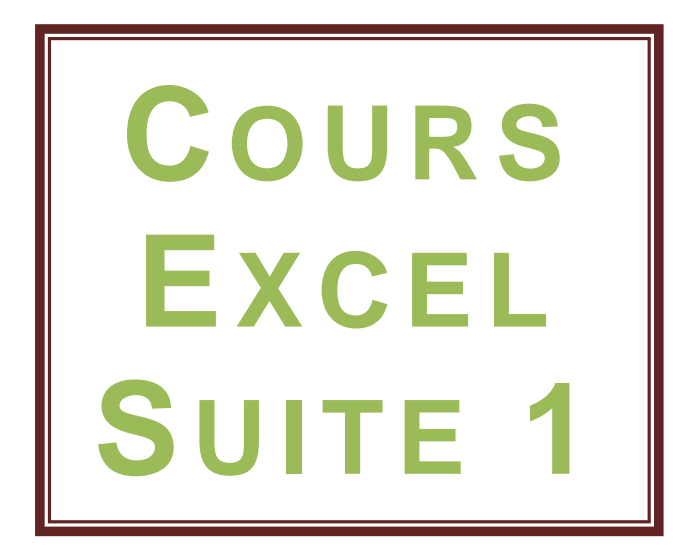

# **Format de cellule et mise en forme**

### **Format de cellule**

Sélectionnez une ou plusieurs cellules, faites un clic droit sur votre sélection et choisissez « Format de cellule ».  $\int x \, dx = \ln x + \log x$ and were passed  $\perp$ 

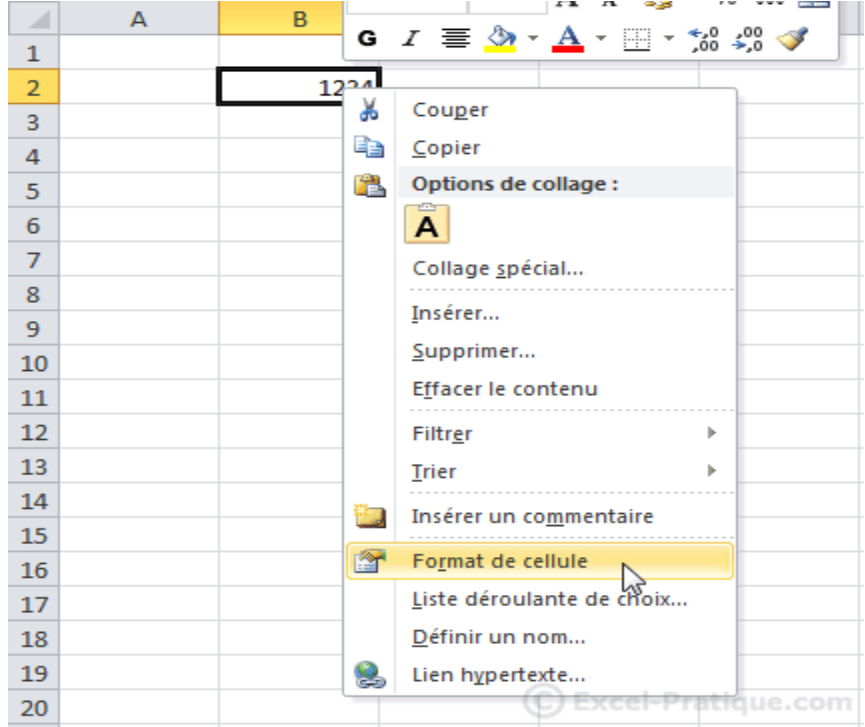

Depuis cette fenêtre vous pourrez personnaliser l'affichage et la mise en forme de vos cellules.

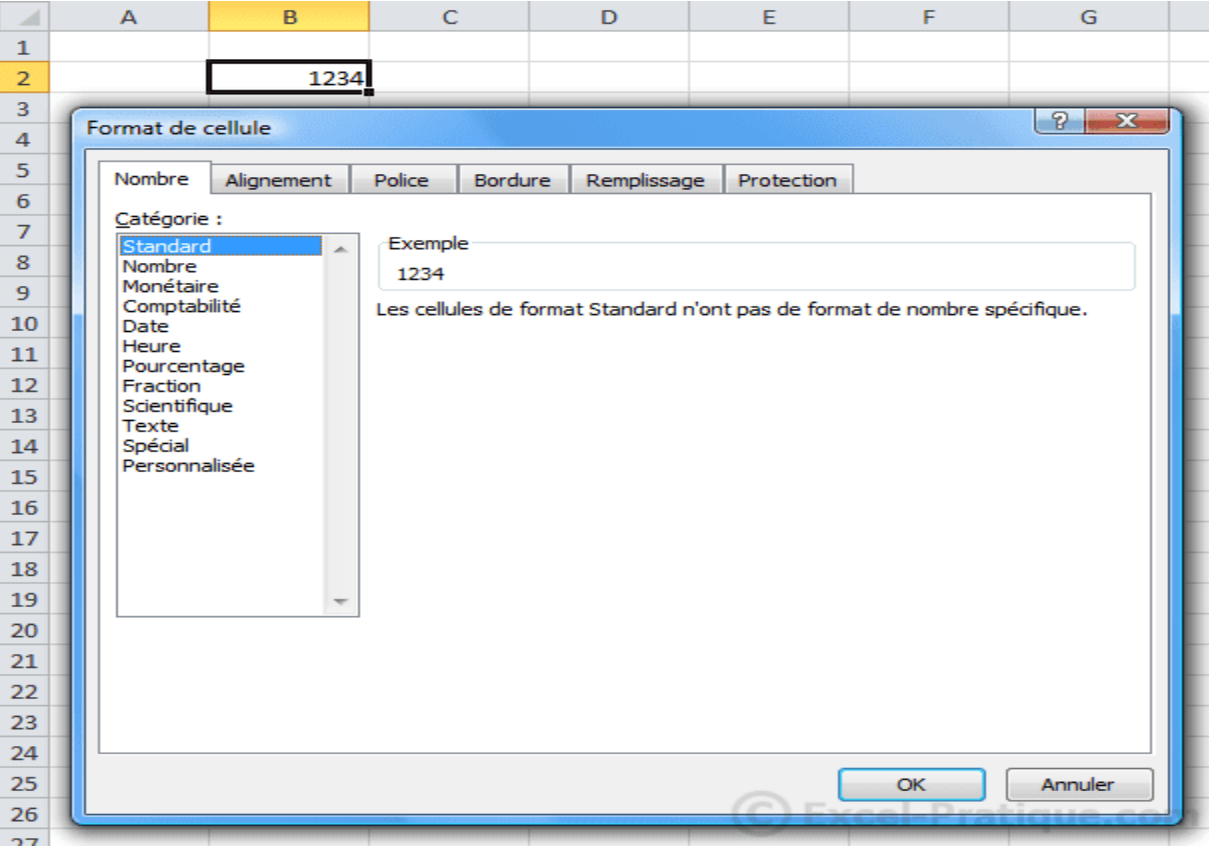

### **L'onglet « Nombre »**

Pour obtenir un nombre avec des décimales fixes, choisissez « Nombre » et définissez le nombre de décimales :

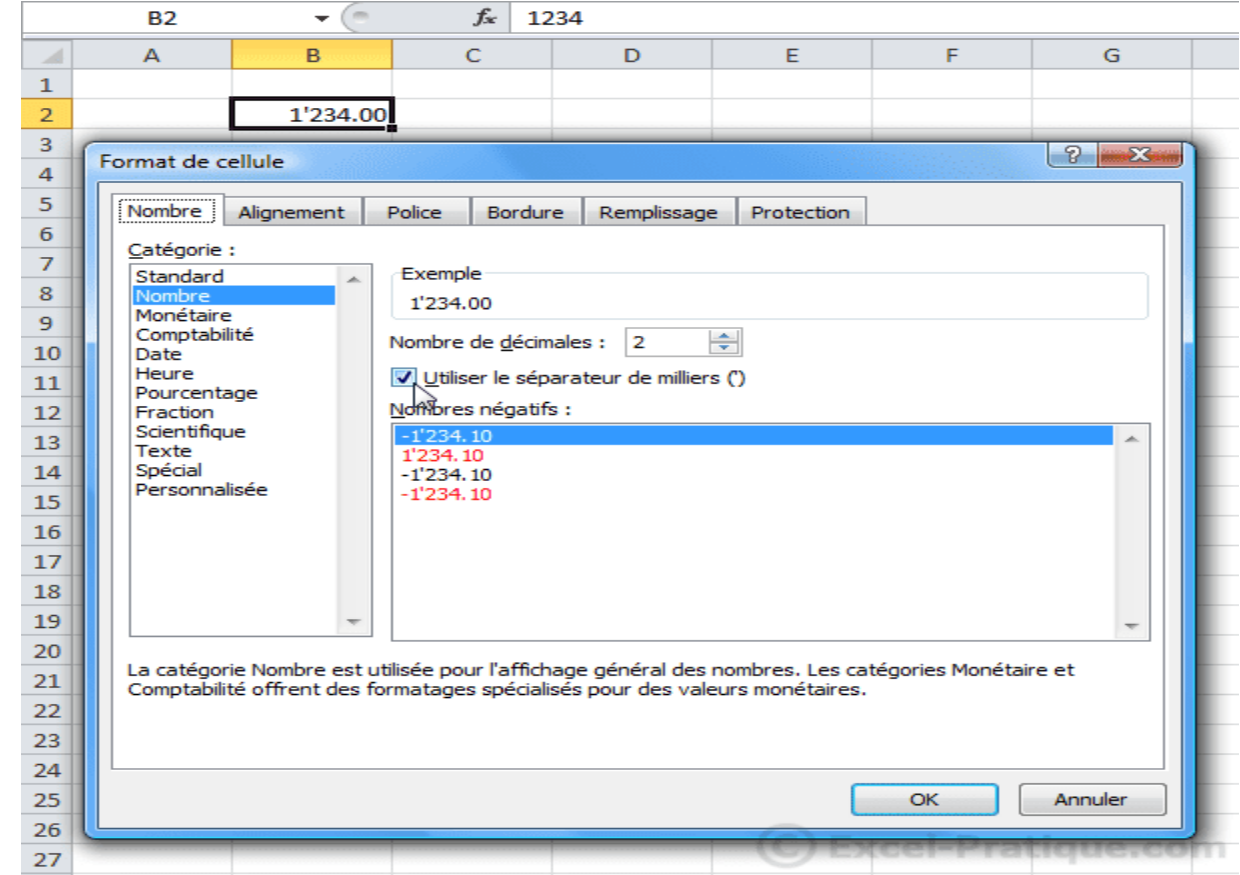

Pour ajouter le symbole monétaire, choisissez « Monétaire » ou « Comptabilité » :

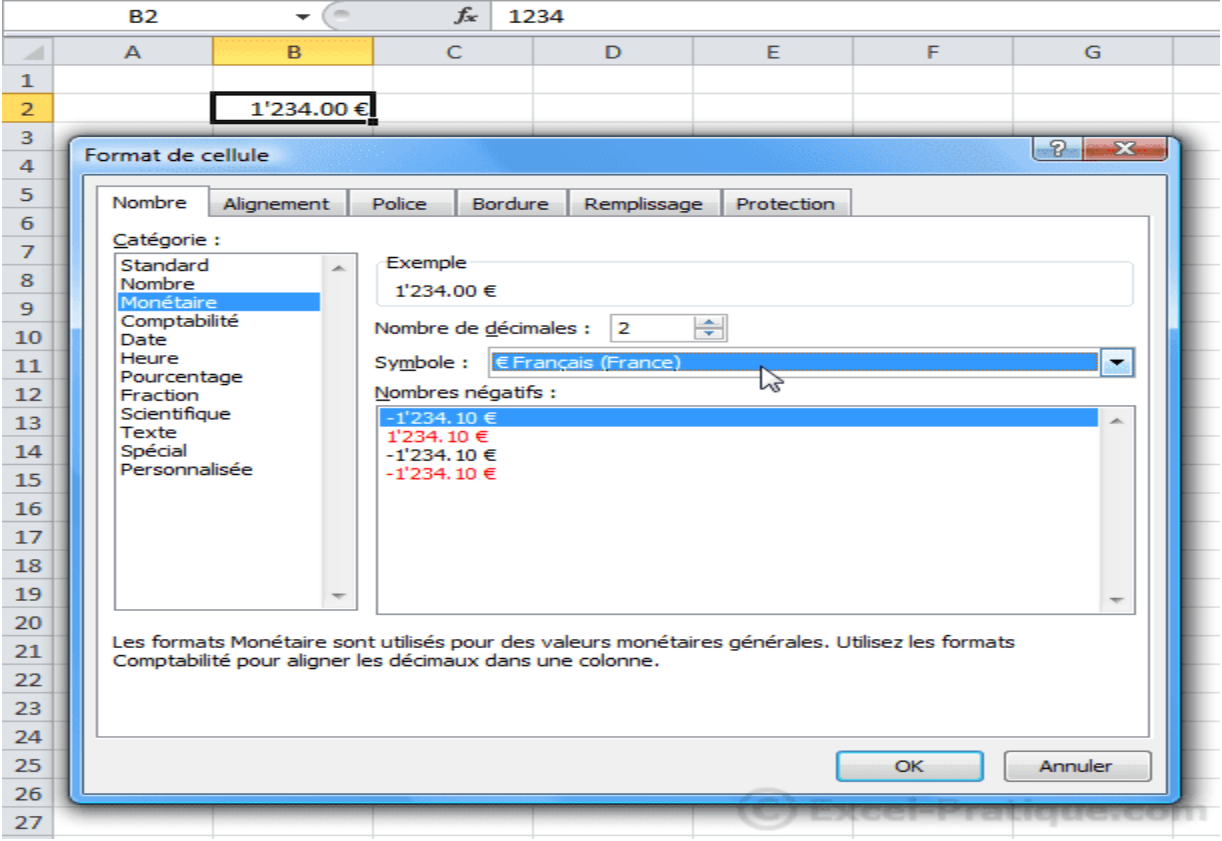

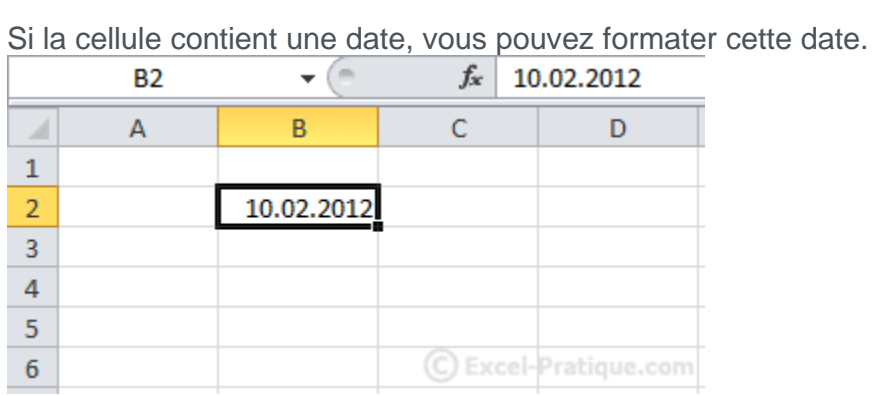

Depuis « Date » :

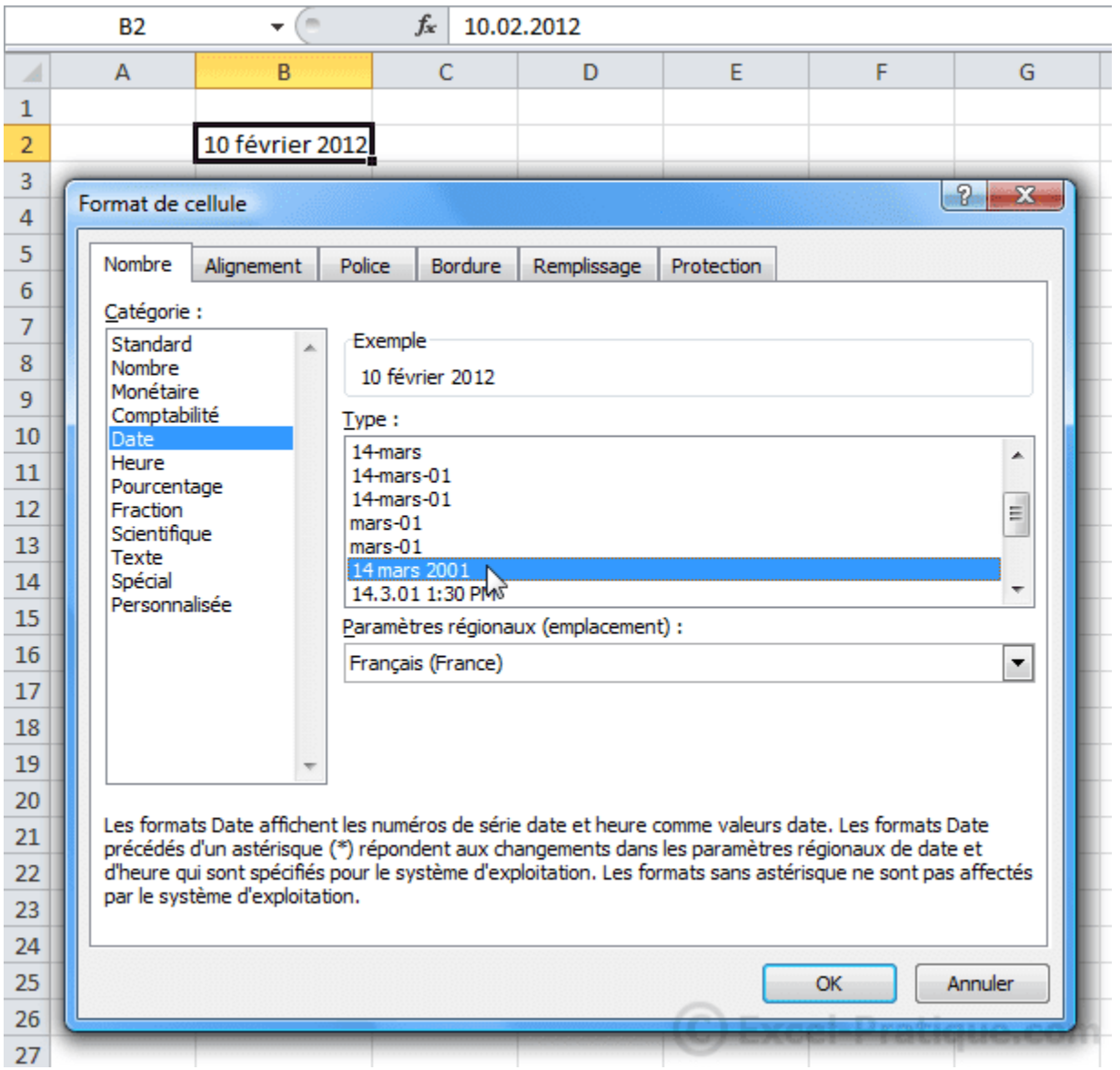

Vous pouvez également modifier l'affichage des heures, des nombres (pourcentage, fraction, scientifique), etc. depuis cet onglet.

### **L'onglet « Alignement »**

Vous pouvez modifier l'alignement vertical/horizontal du texte, son orientation, activer le renvoi automatique à la ligne si nécessaire (pour le texte qui dépasse de la cellule), etc.

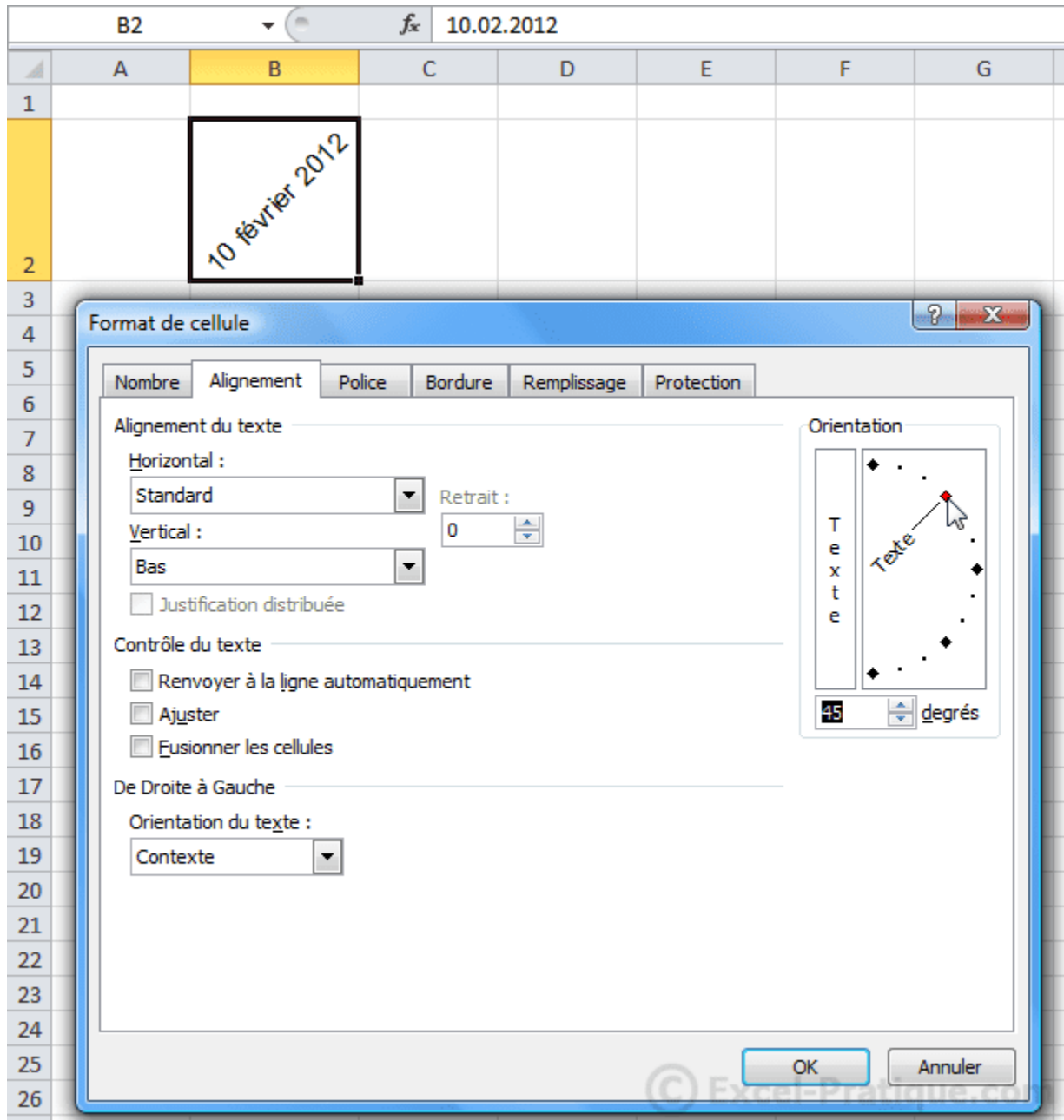

# **L'onglet « Police »**

Il permet de personnaliser le texte ...

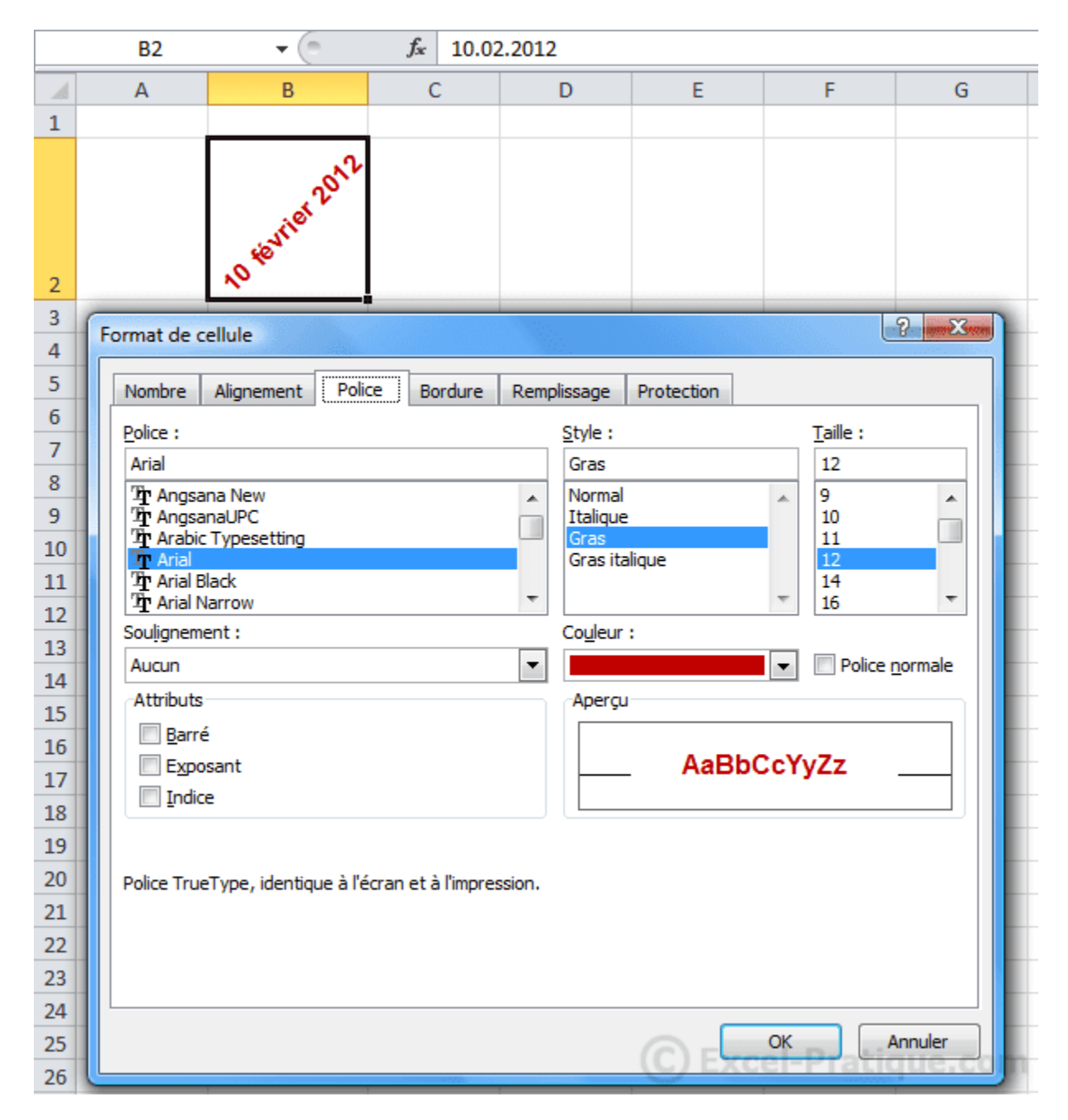

### **Les onglets « Bordures » et « Remplissage »**

Ils permettent d'ajouter des bordures ainsi qu'une couleur/un motif en fond de cellule (vu à la leçon précédente).

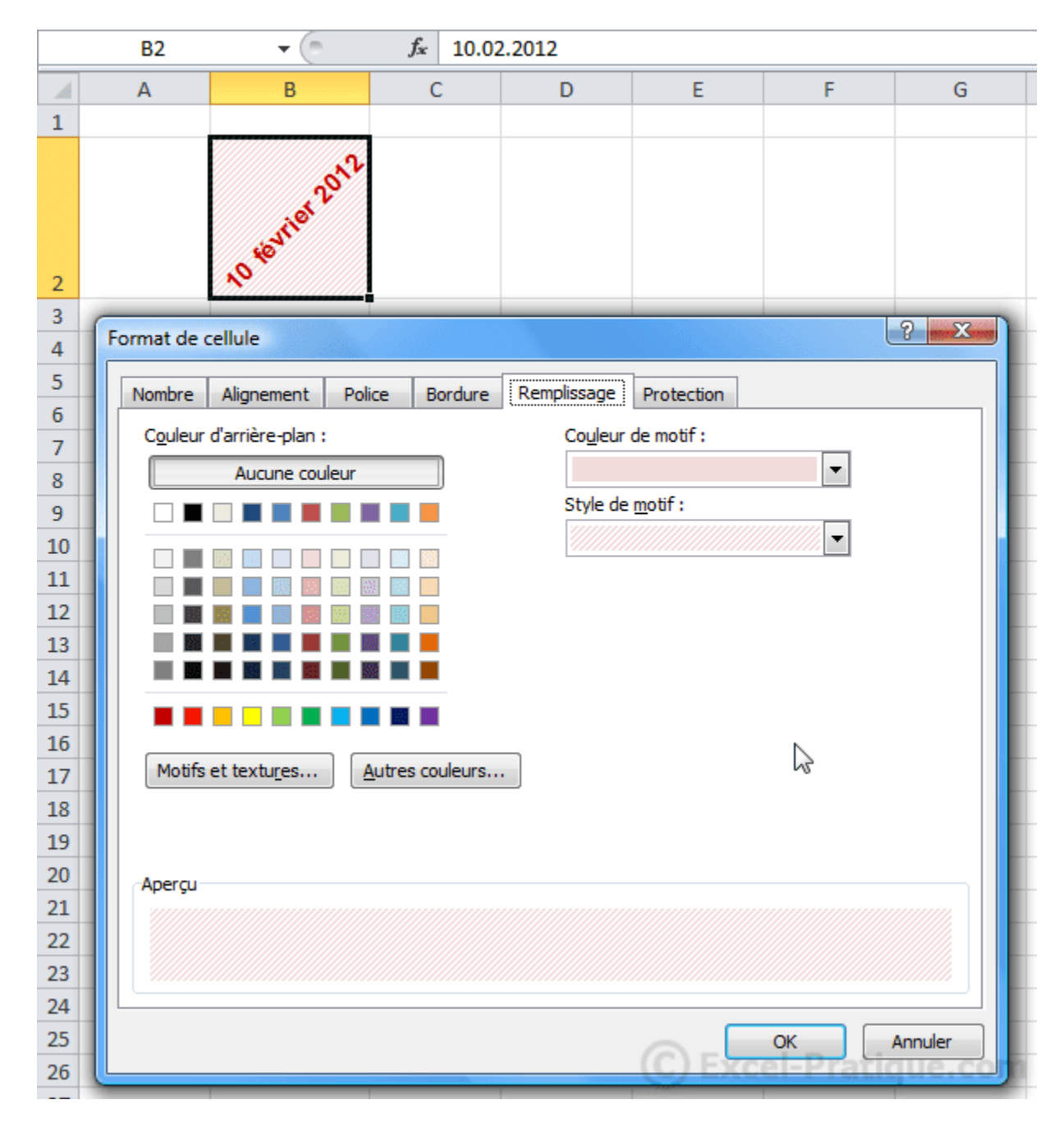

# **Insertion d'objets (formes)**

### **Les formes**

Pour insérer une forme, cliquez sur l'onglet « Insertion » puis sur « Formes » et choisissez la forme qui vous intéresse.

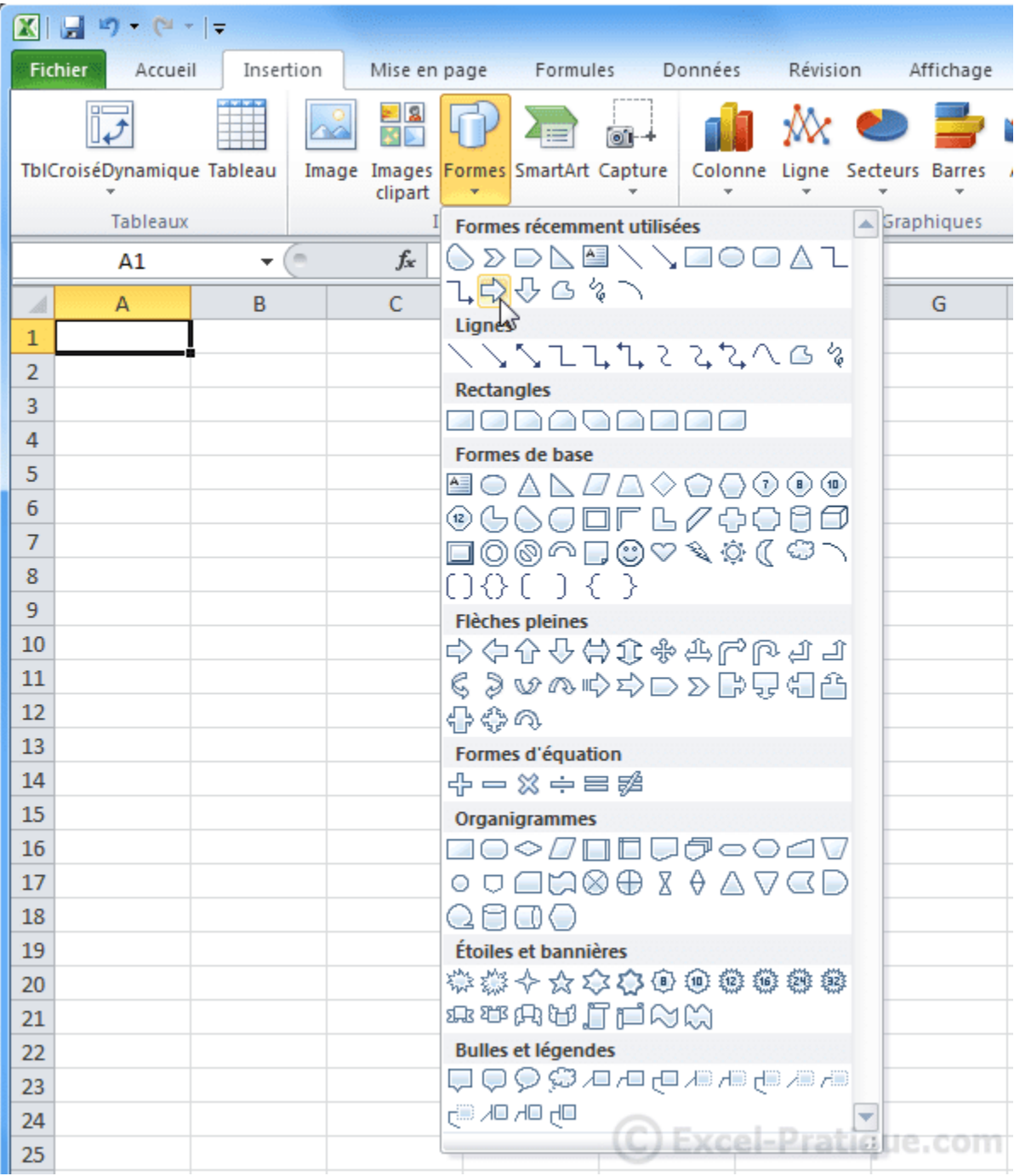

La forme est alors insérée avec une mise en forme par défaut.

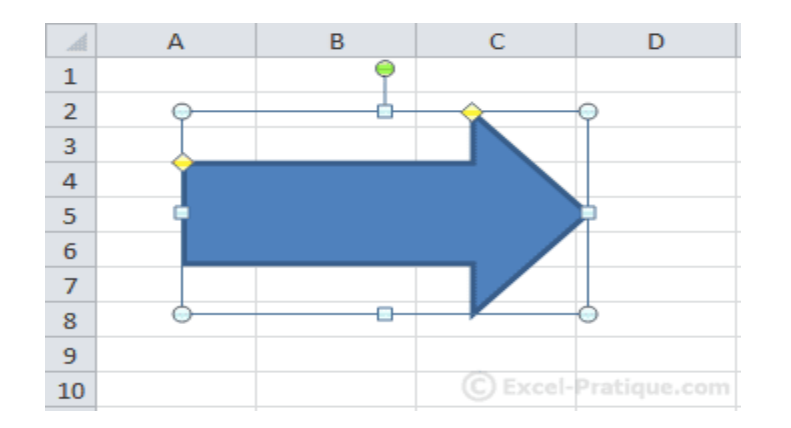

En sélectionnant la forme, l'onglet « Format » est affiché.

Vous pouvez modifier rapidement sa mise en forme avec les choix prédéfinis.

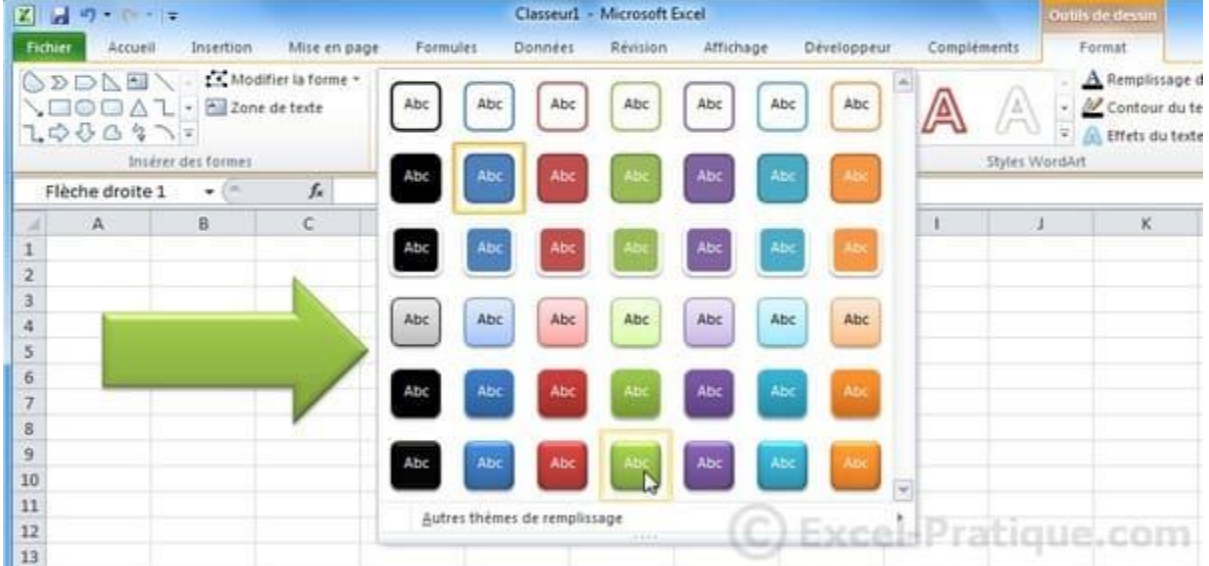

Vous pouvez également modifier chaque élément séparément (ici, la couleur de fond).

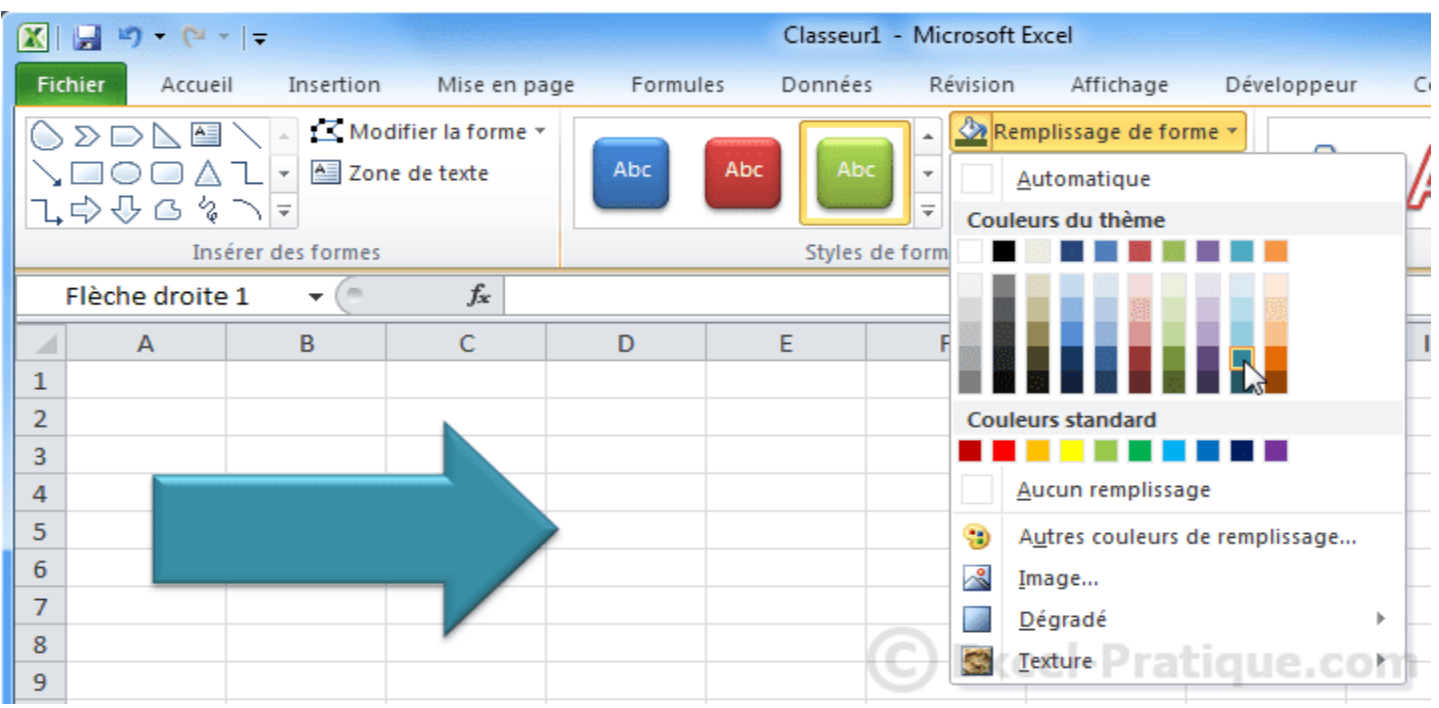

#### Le contour de la forme :

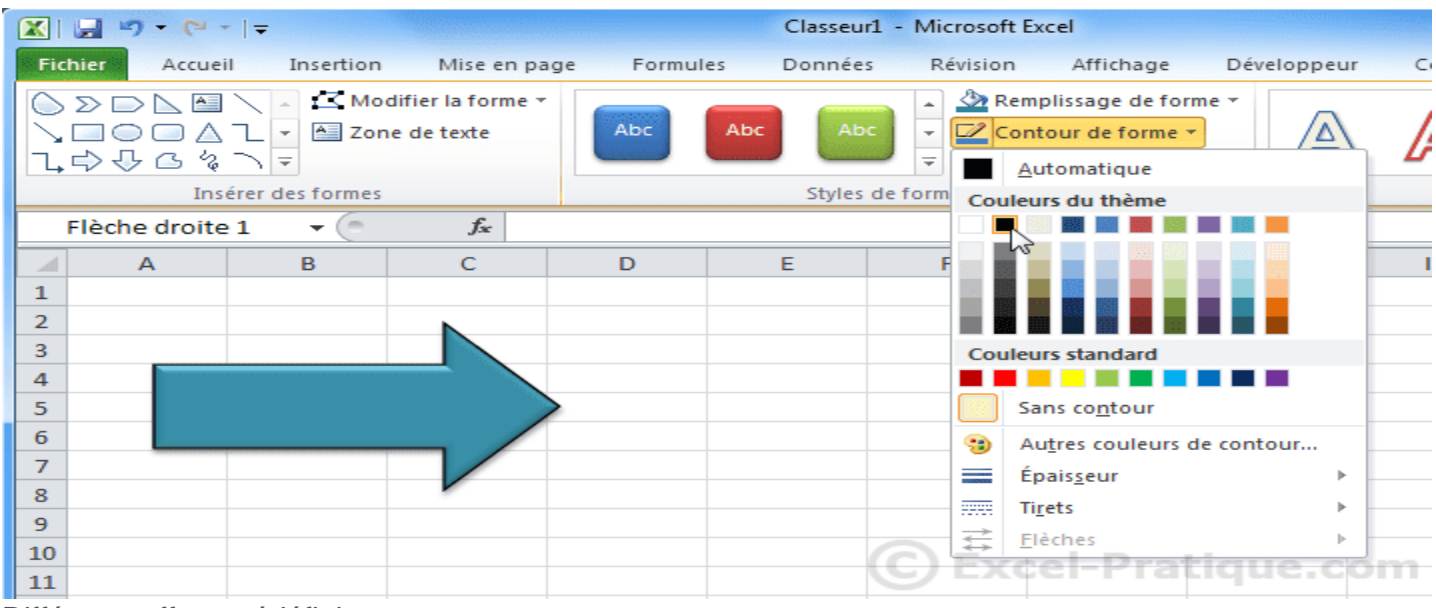

Différents effets prédéfinis :

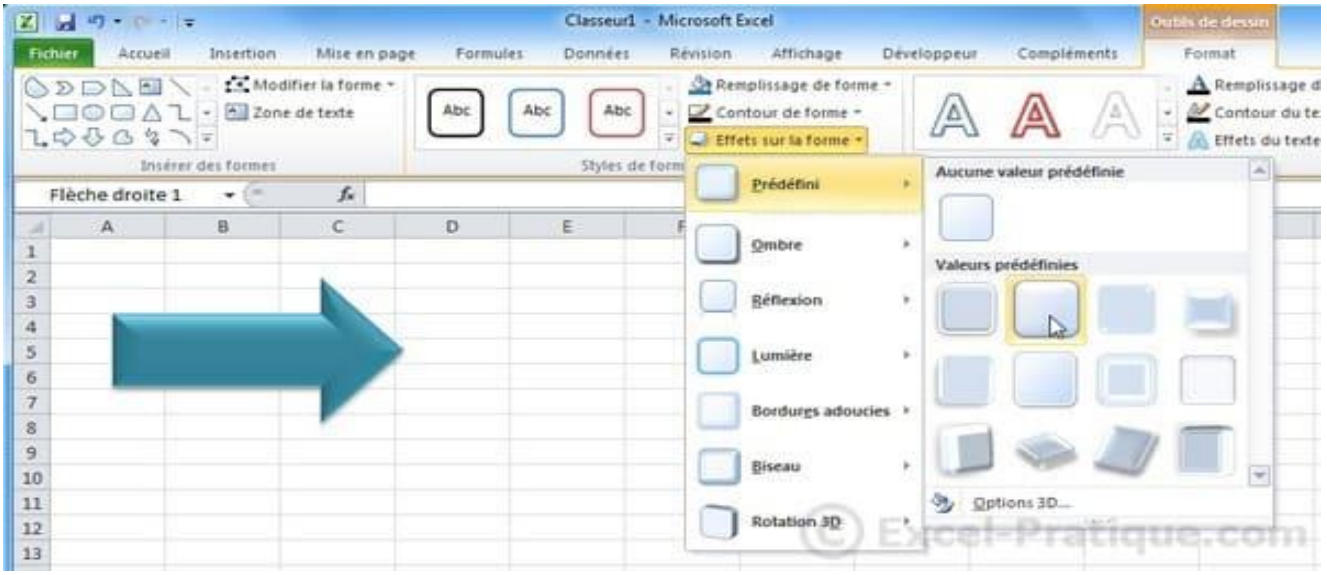

Il est aussi possible de changer de forme en conservant son style actuel.

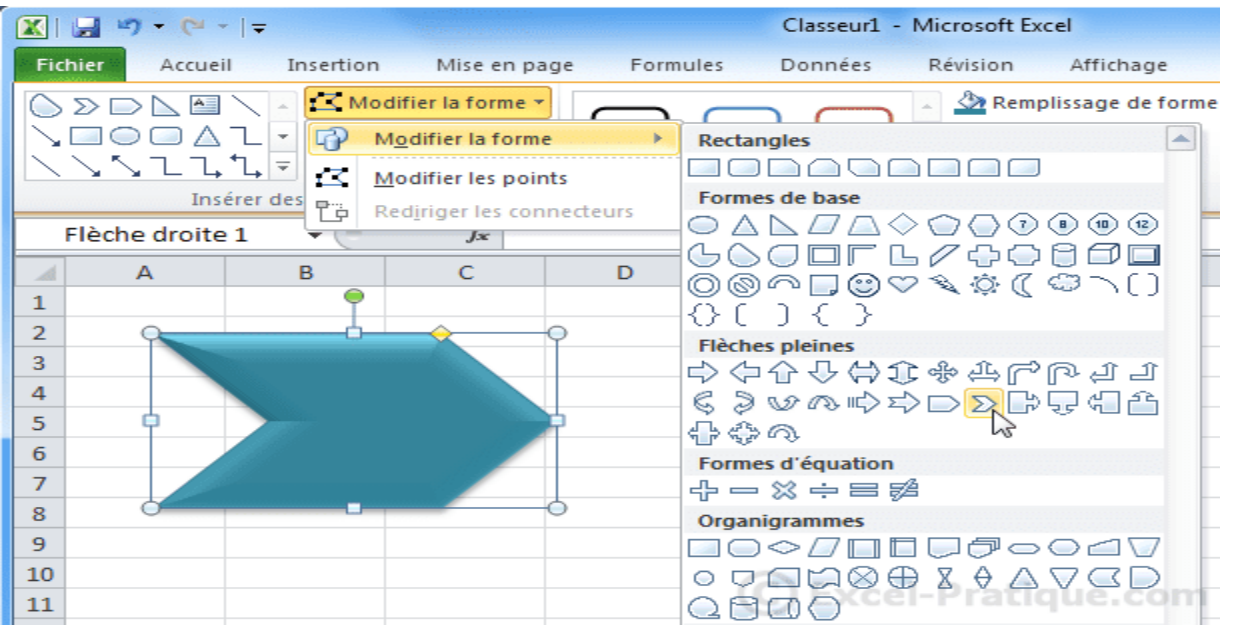

Vous pouvez ajouter du texte dans la forme.

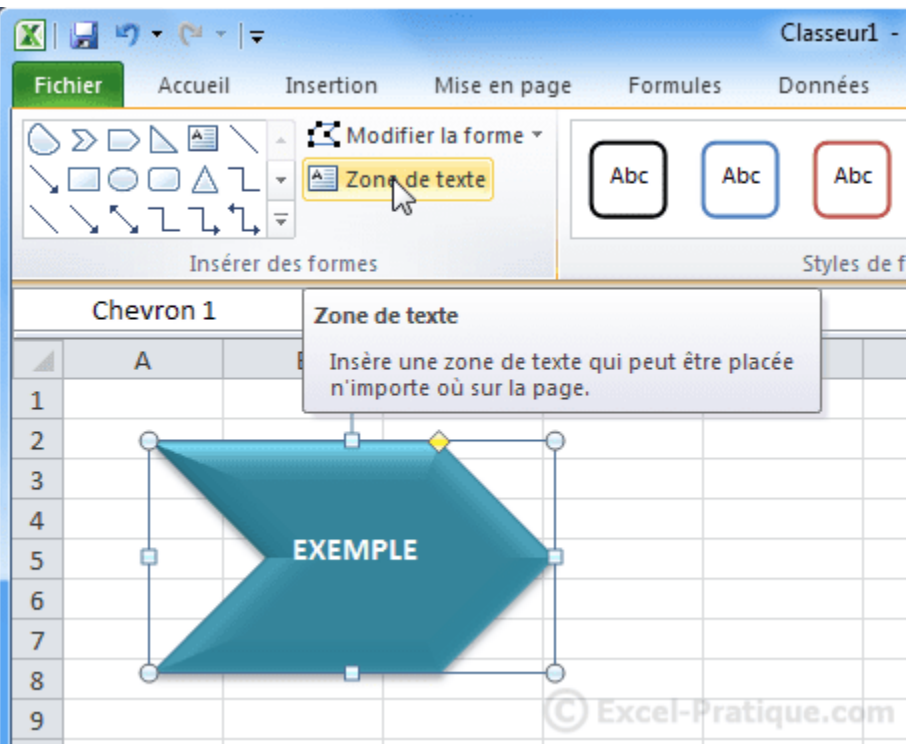

Quelques exemples de formes avec des styles différents :

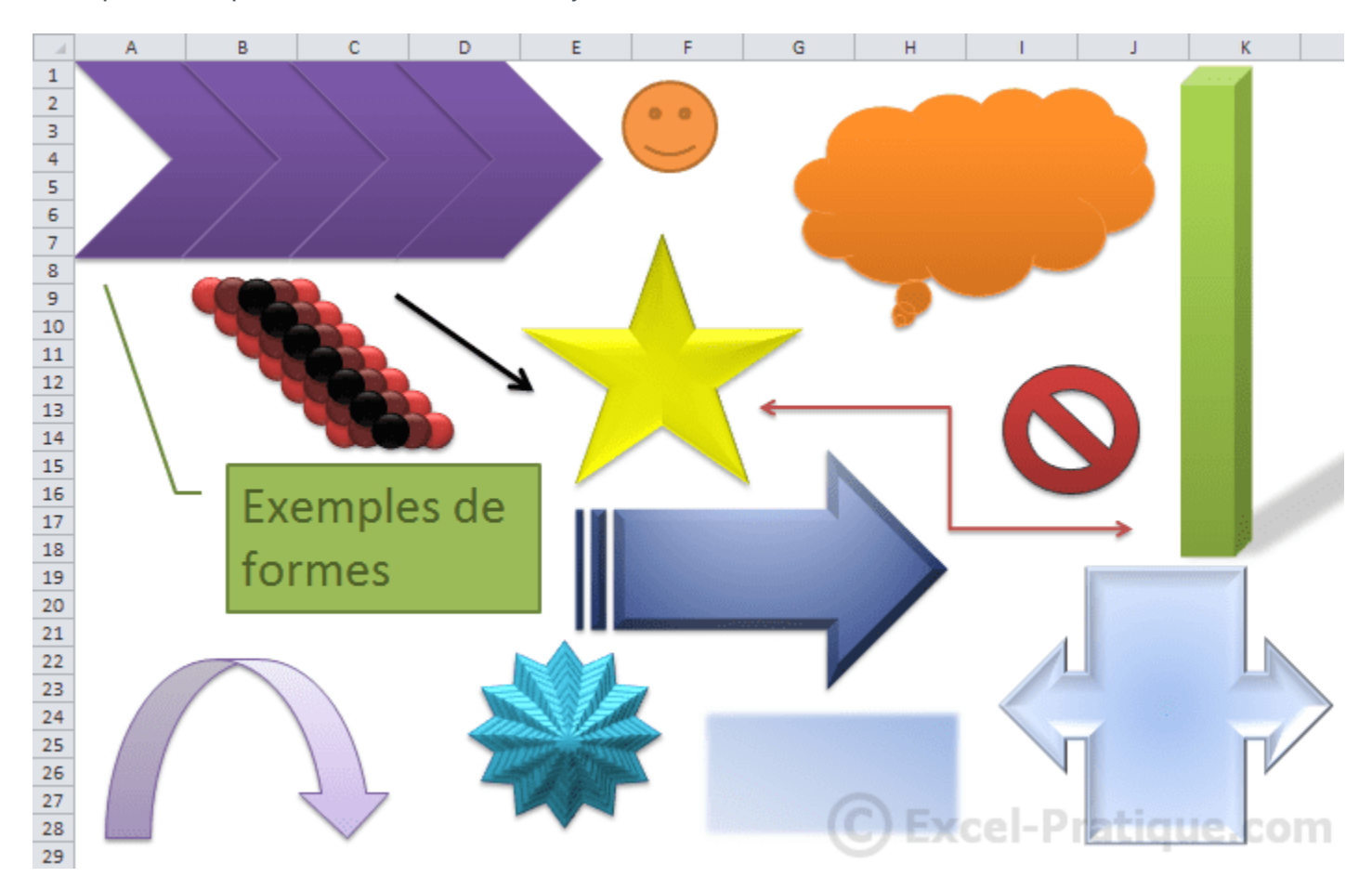

### **Les manipulations**

Pour faire pivoter une forme, cliquez sur le point vert :

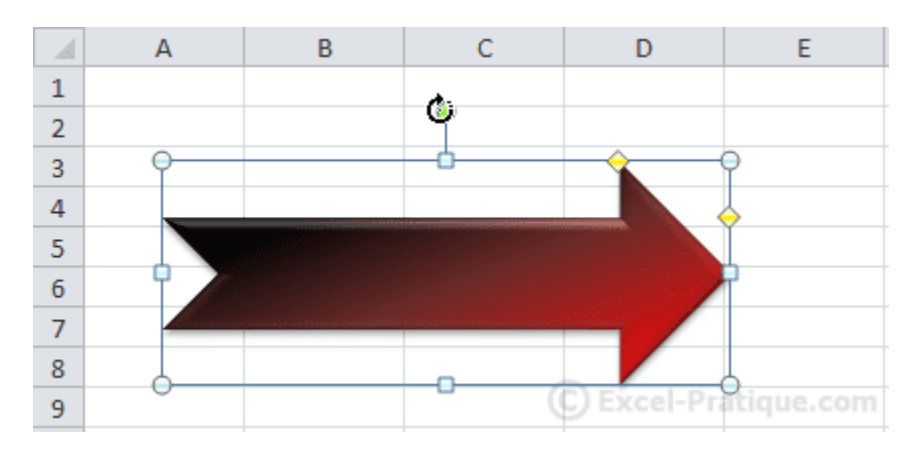

Les points jaunes permettent de modifier l'épaisseur de certaines parties de la forme (dans le cas d'une flèche, il est possible de modifier l'épaisseur de la pointe et de la partie rectangulaire).

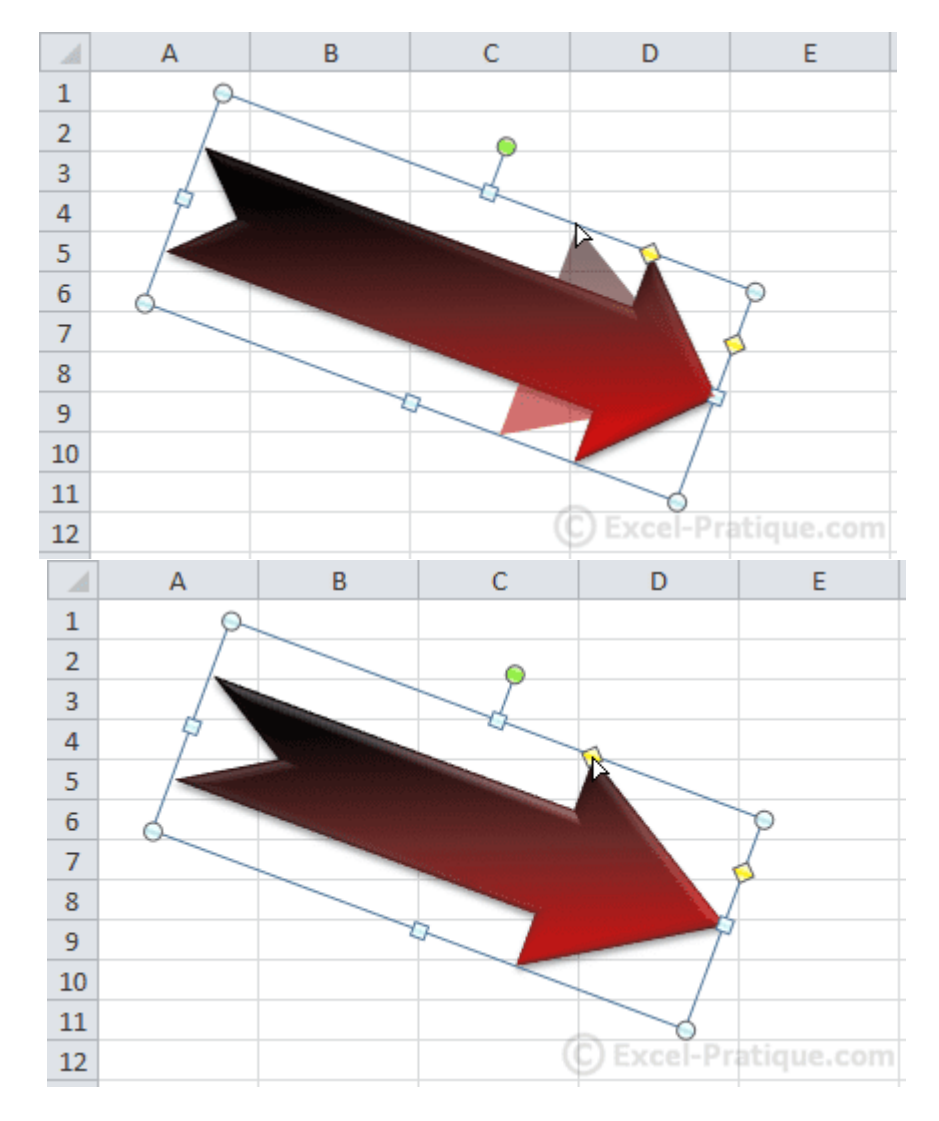

Pour modifier la largeur/hauteur de la forme, utilisez les points blancs.

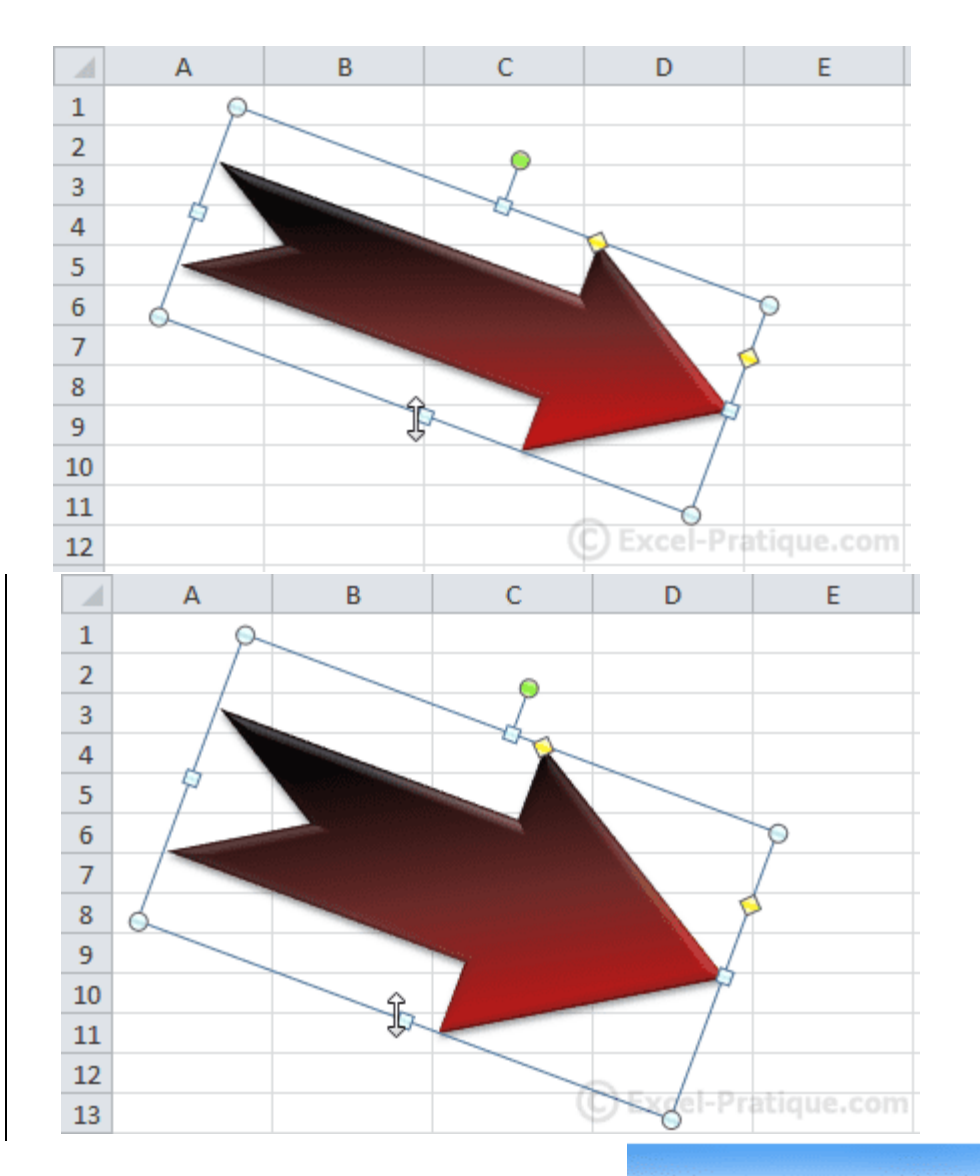

D'autres possibilités de rotation :

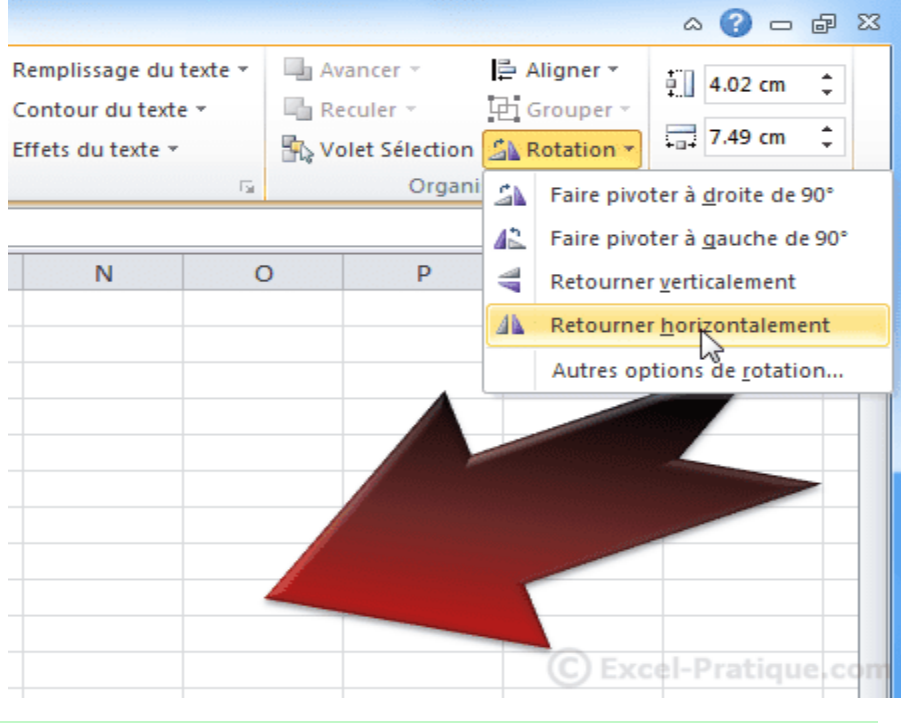

Vous pouvez sélectionner et modifier

plusieurs formes à la fois (Ctrl + clic pour sélectionner plusieurs formes).

# **Insertion d'objets (WordArt et images)**

# **WordArt**

Pour insérer du texte avec des effets graphiques proches de ceux des formes, cliquez sur l'onglet « Insertion » puis sur « WordArt » et choisissez un style.

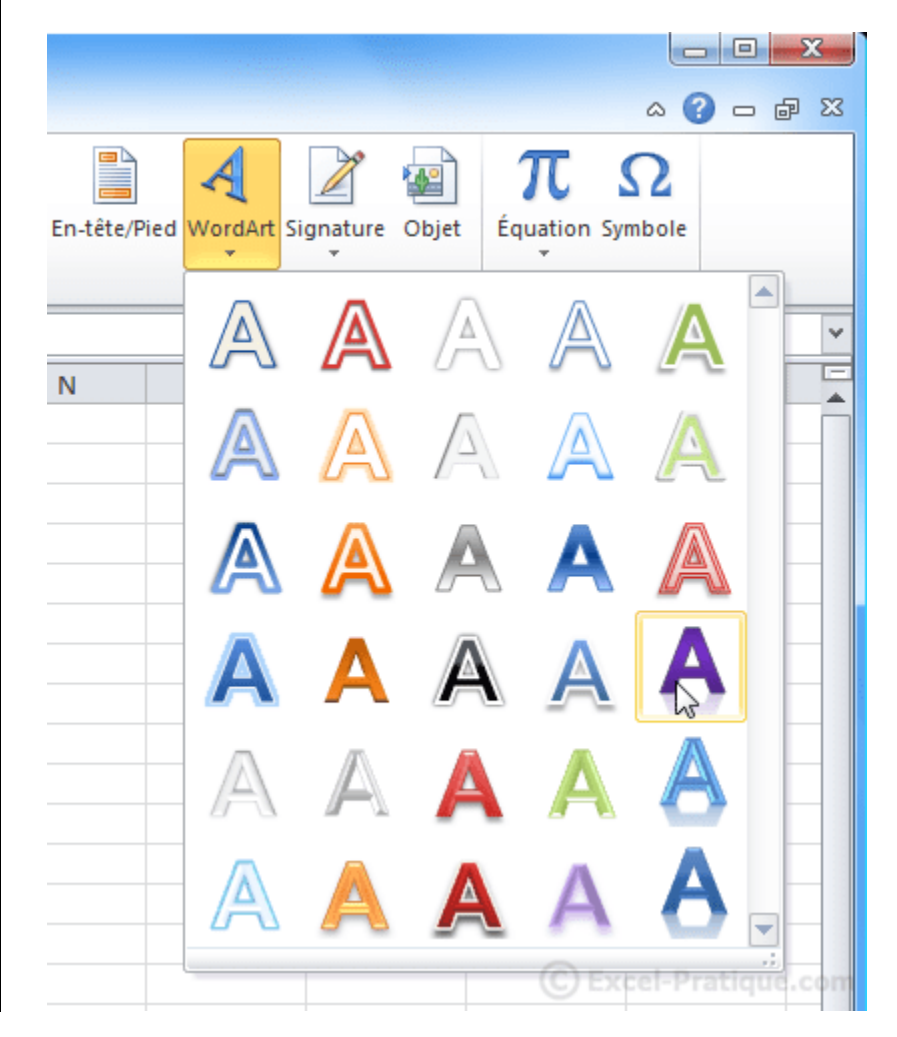

Entrez ensuite votre texte.

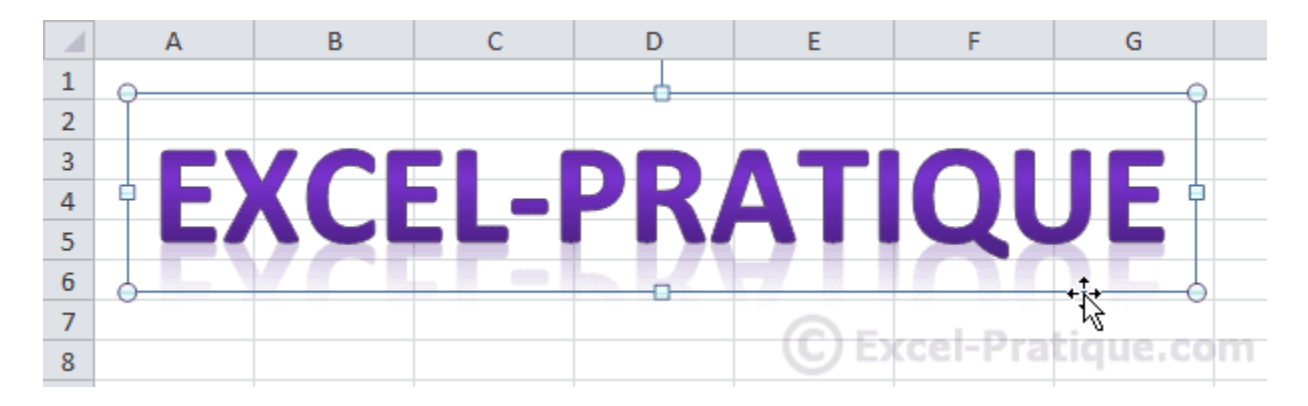

Vous pouvez, tout comme les formes, modifier le style de votre texte depuis l'onglet « Format ».

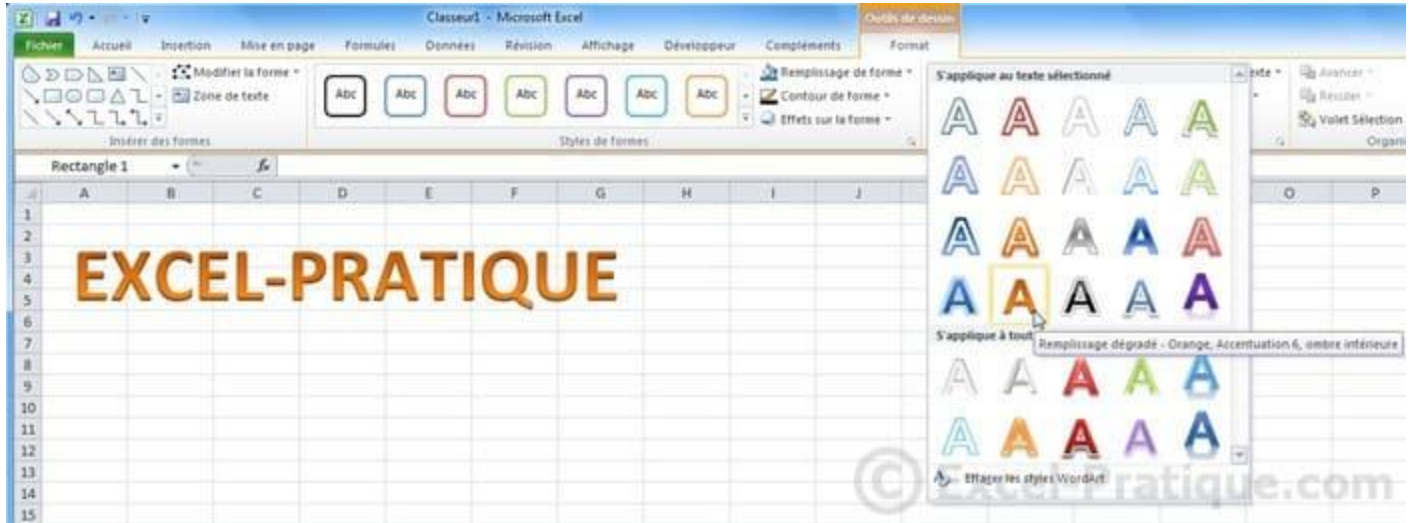

Les possibilités de personnalisation sont assez proches de celles des formes, inutile donc d'entrer dans les détails ...

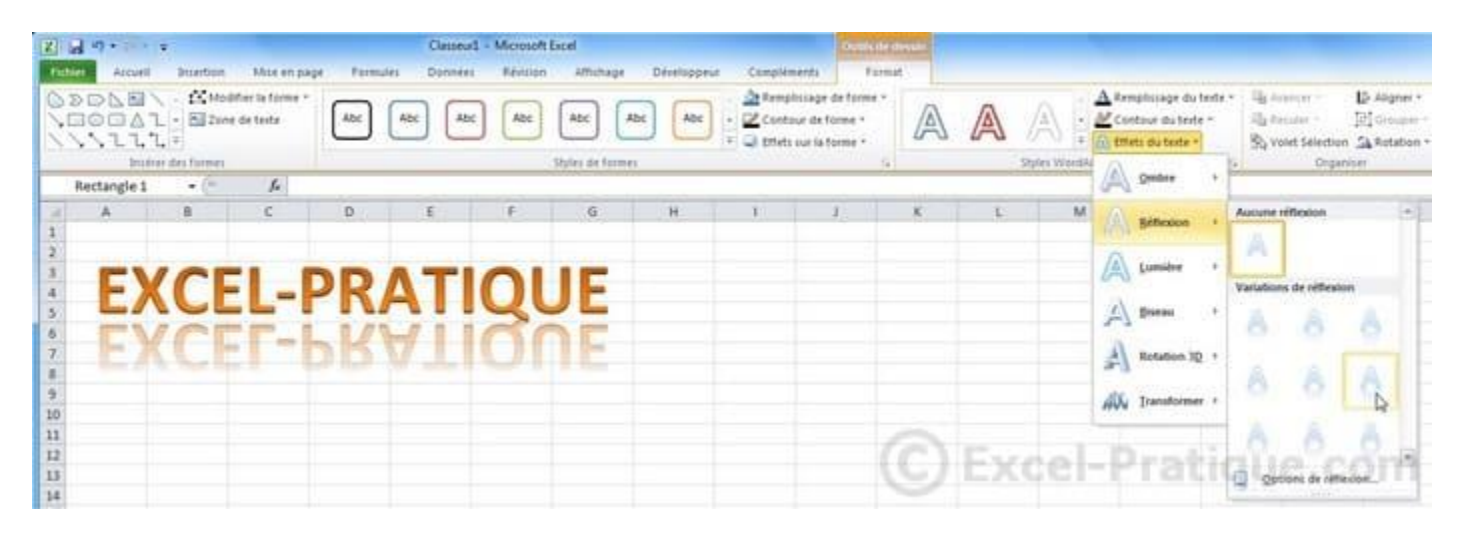

Vous pouvez modifier la taille et la police de caractères depuis l'onglet principal.

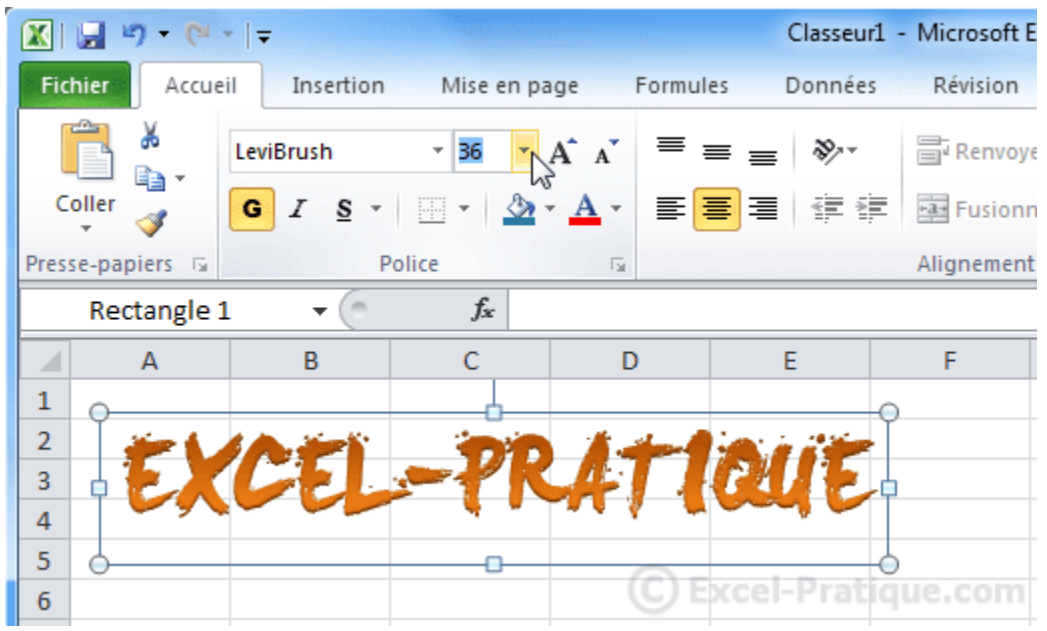

### **Insérer une image**

Pour insérer une image, cliquez sur l'onglet « Insertion » puis sur « Image »

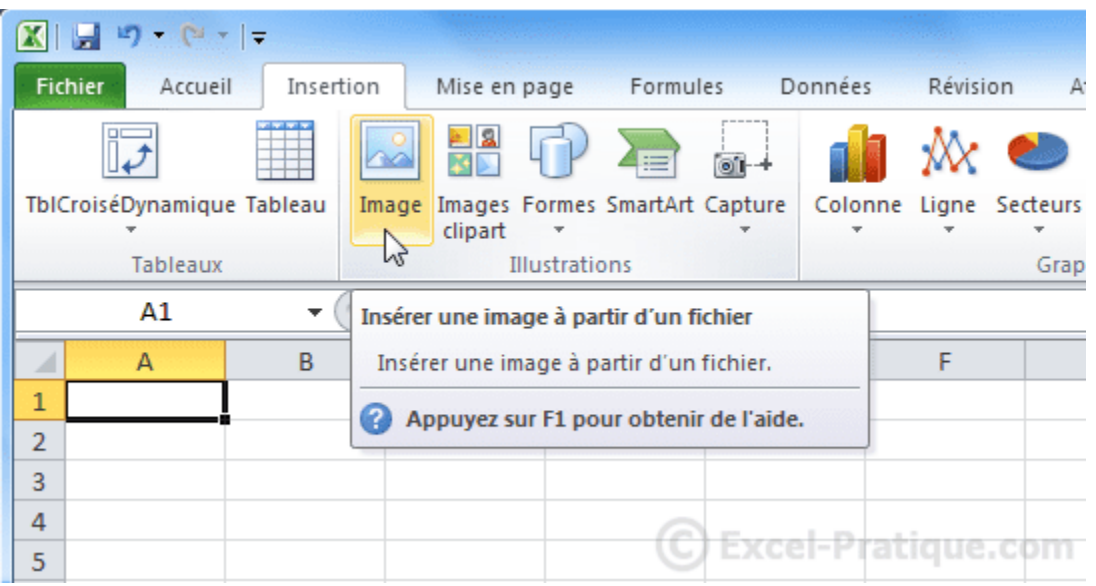

Lorsque votre image est sélectionnée, l'onglet « Outils Image » est affiché.

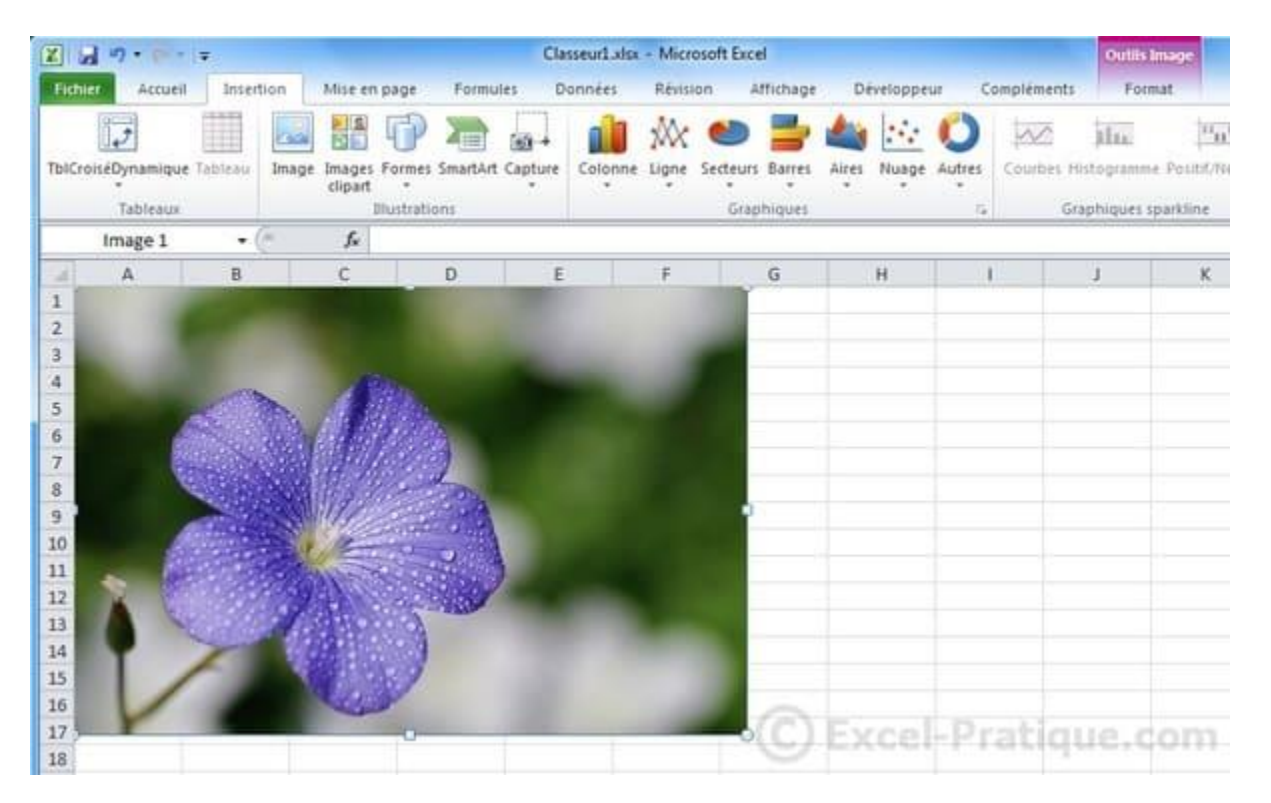

Les 4 premiers boutons vous permettent de retoucher votre image et d'ajouter un effet artistique si vous le souhaitez.

Un exemple avec suppression de l'arrière-plan et effet artistique :

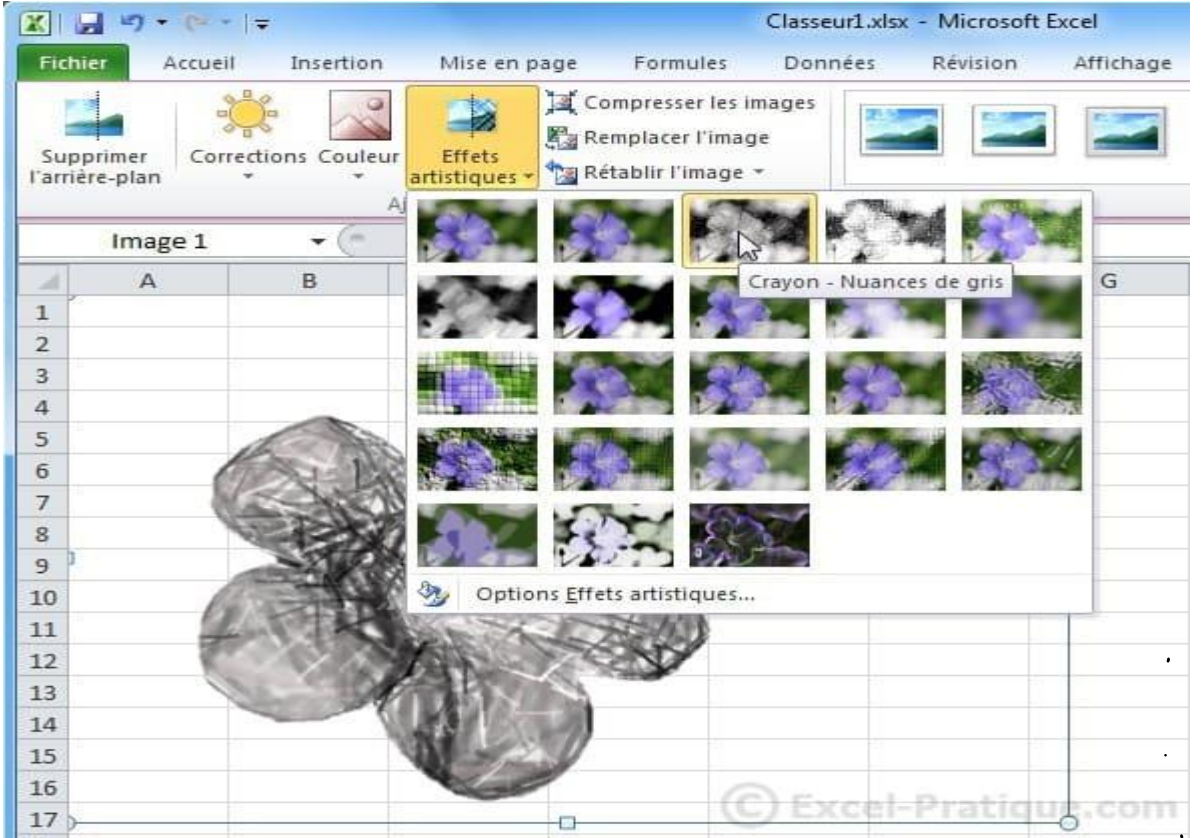

Vous pouvez choisir un cadre pour votre photo (flouté, ombragé, relief, 3d, etc.) et modifier ensuite les propriétés comme bon vous semble (comme pour les formes).

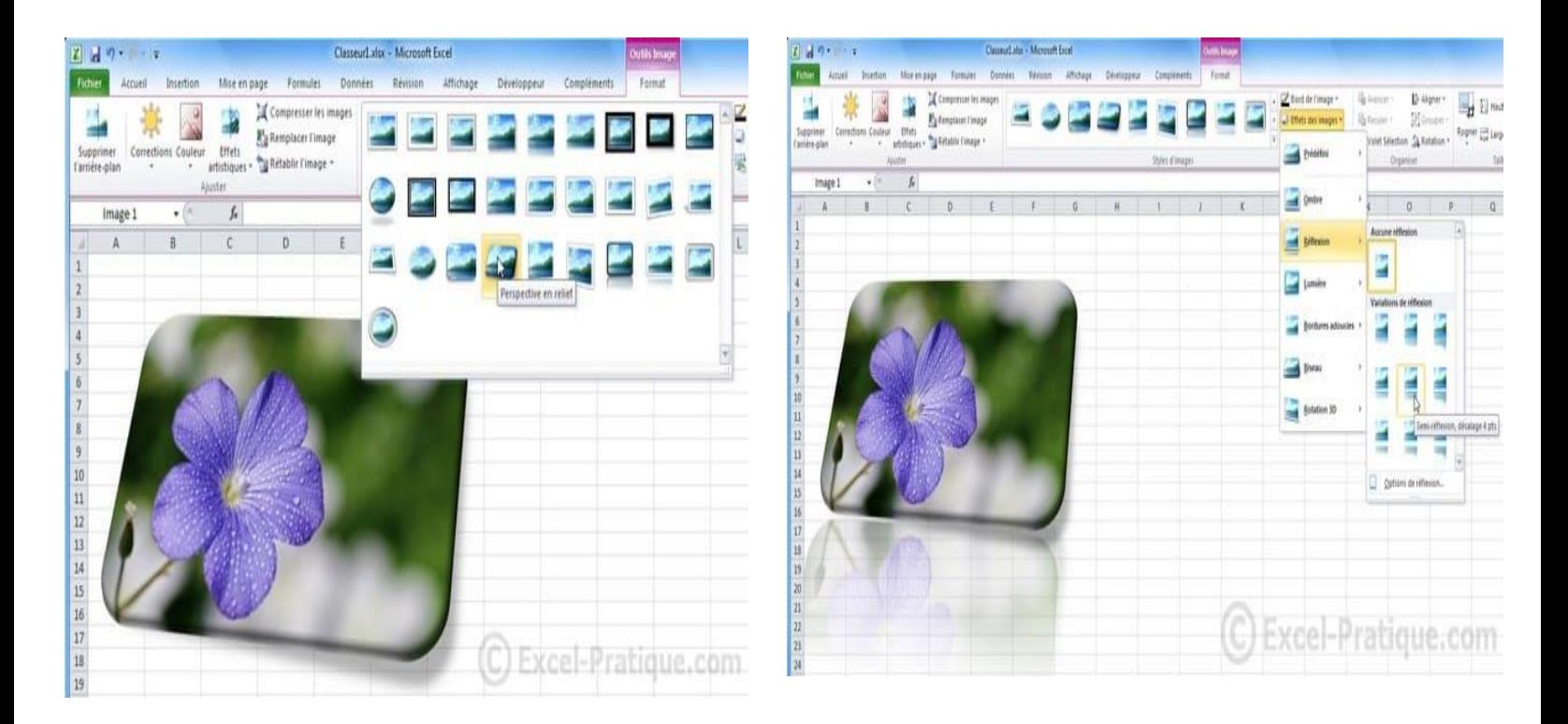

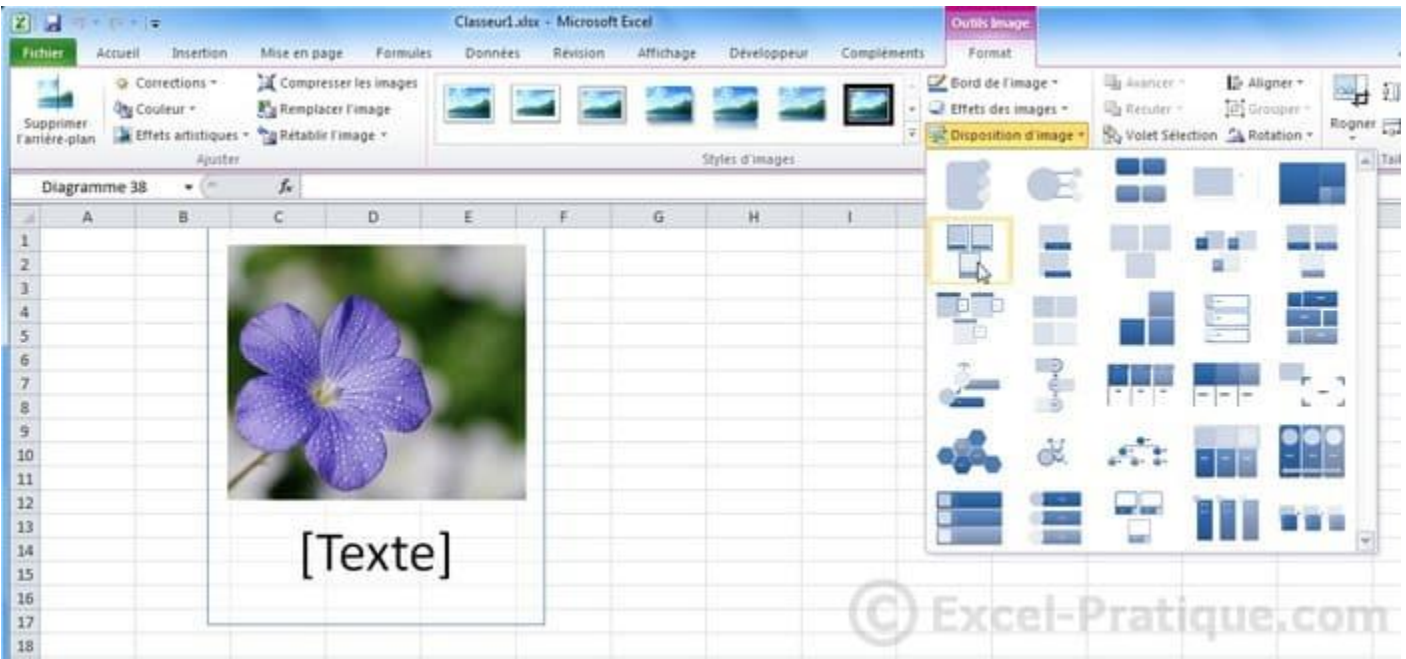

Vous pouvez également intégrer votre image à un "groupe de formes" prédéfini.

Vous pouvez ensuite personnaliser chaque élément individuellement.

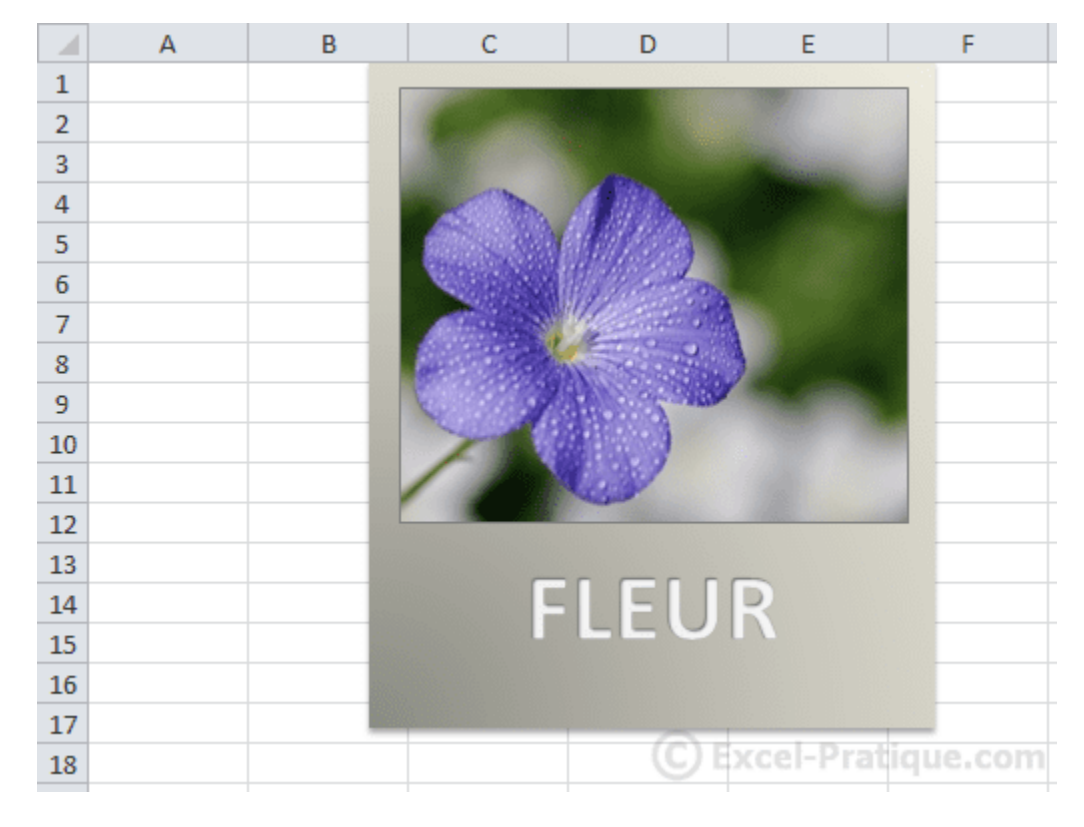

Plus de détails sur ce sujet à la page suivante ...

# **Cours Excel : la recopie incrémentée**

La recopie incrémentée permet souvent un gain de temps considérable, en vous évitant de répéter maintes fois les mêmes opérations.

Commencez par entrer le chiffre 1 et le chiffre 2 juste au-dessous, vous obtenez :

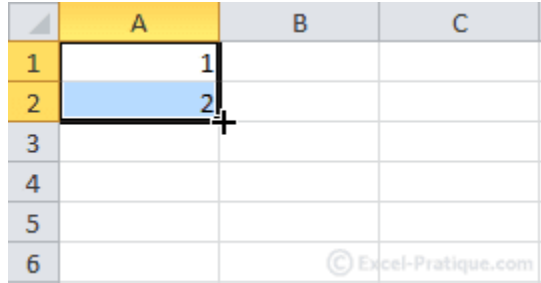

Nous allons numéroter jusqu'à 20.

Pour ce faire, placez le pointeur sur l'extrémité inférieure droite de la sélection, cliquez sans relâcher jusqu'à l'apparition du 20.

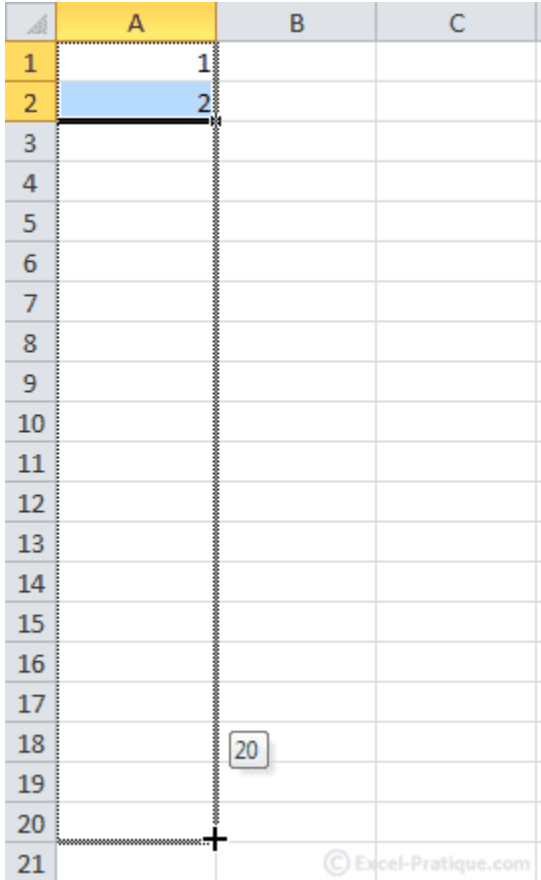

Relâchez ensuite pour obtenir ceci :

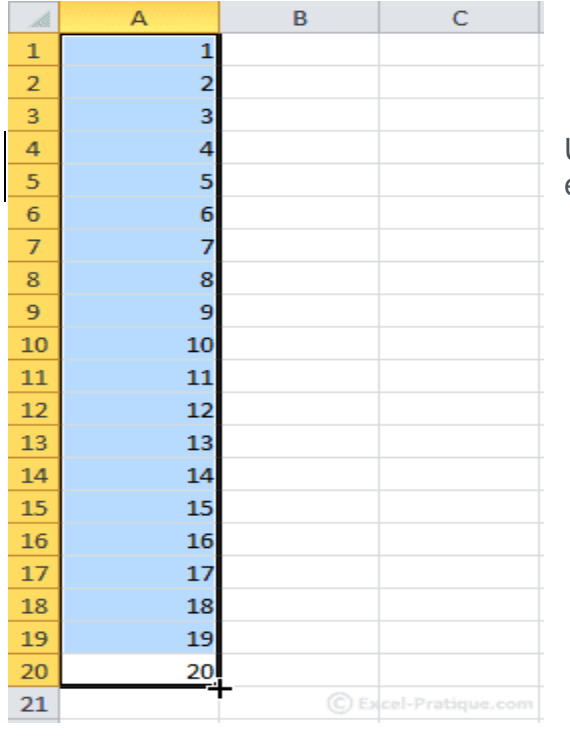

Une alternative pour effectuer la même recopie : entrez le chiffre 1 en A1 :

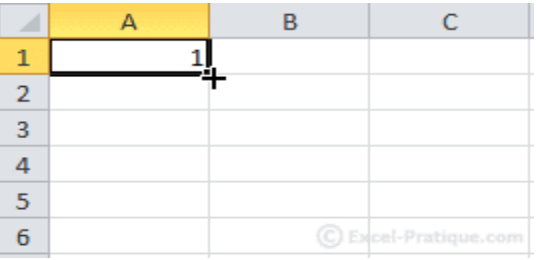

Vous obtenez :

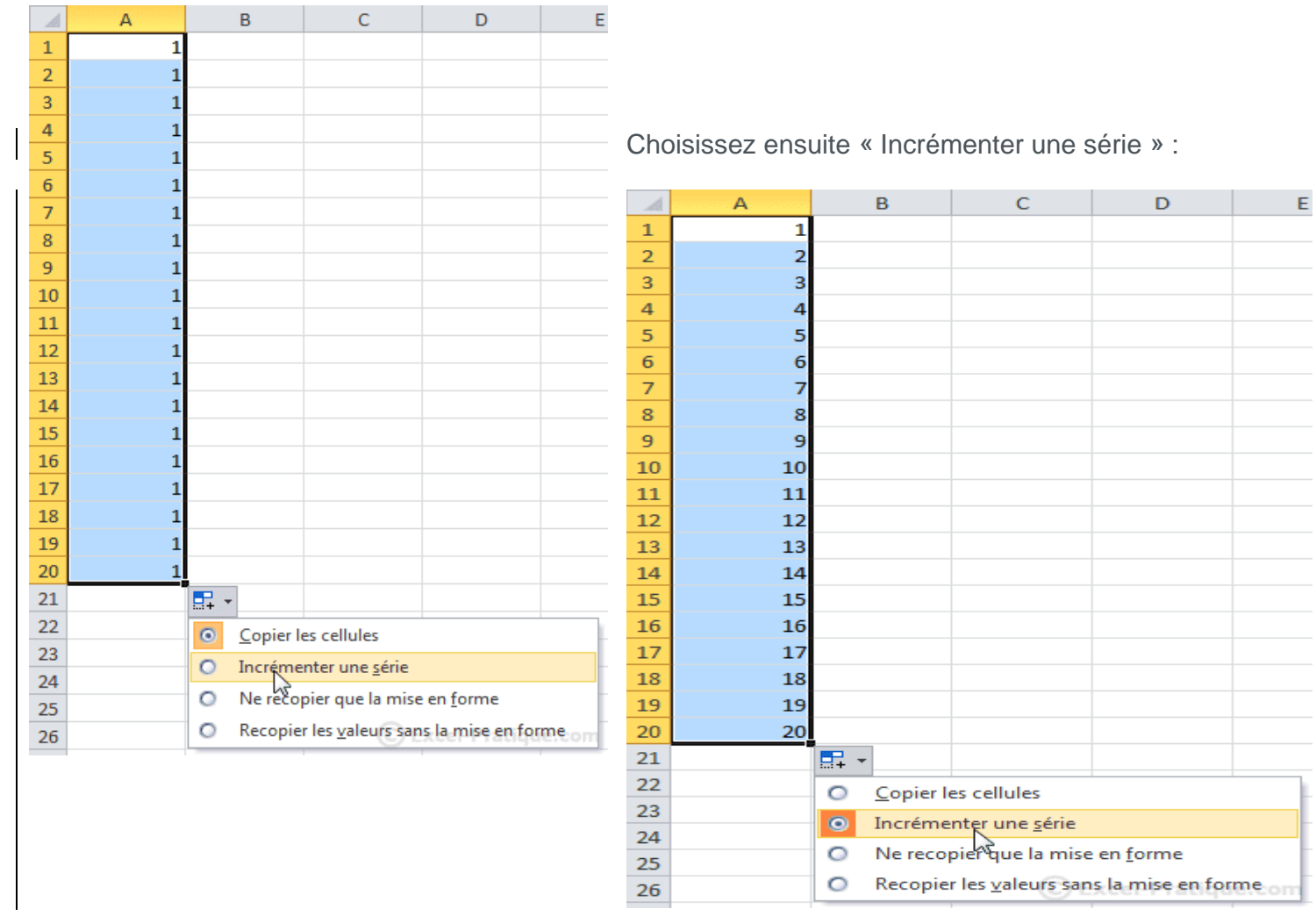

La recopie incrémentée s'applique aussi aux jours, mois, dates, heures, etc. En voici un exemple :

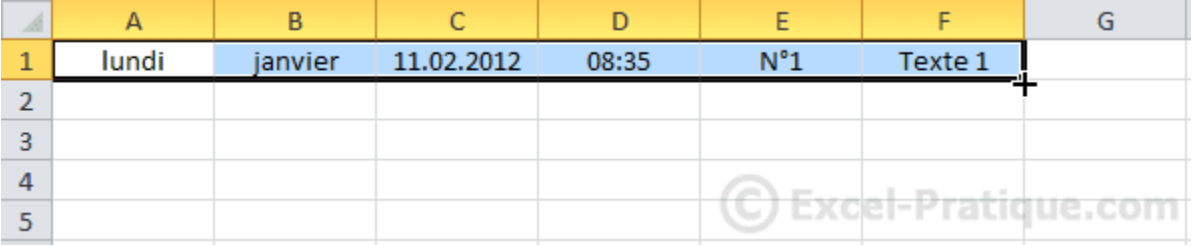

Le résultat :

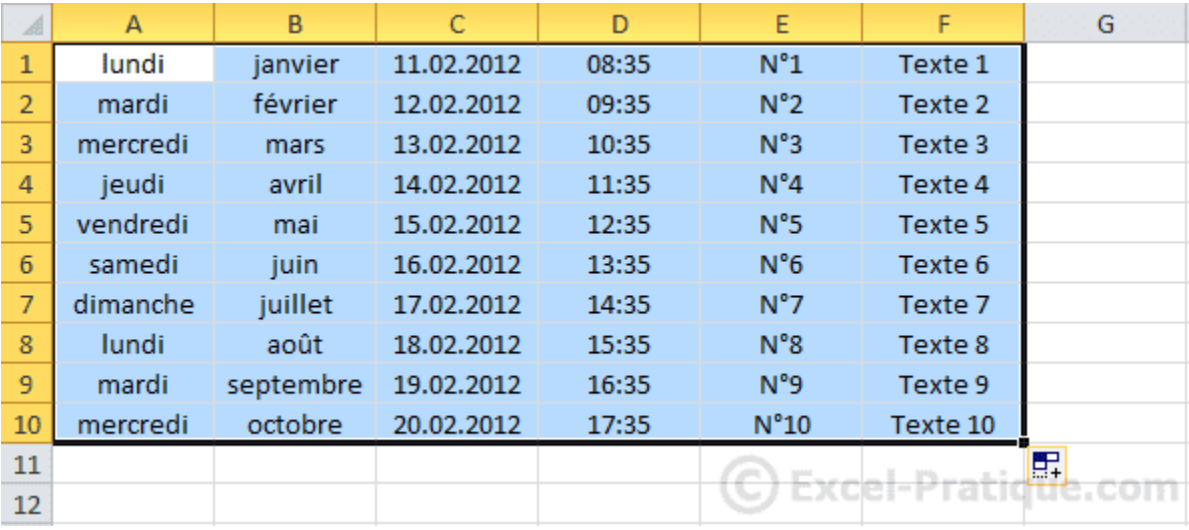

Si vous désirez un intervalle différent, faites comme suit :

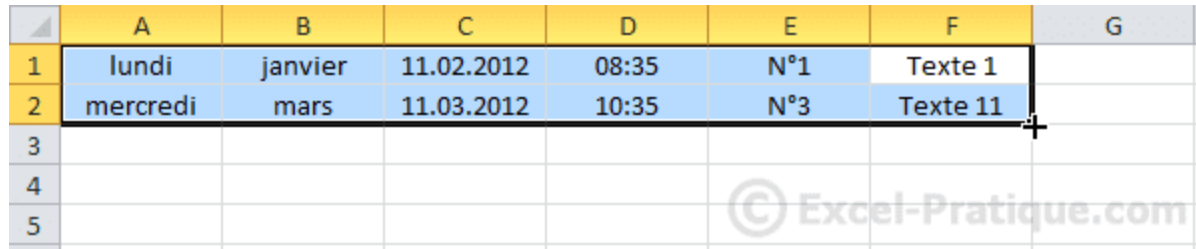

Vous obtenez alors :

- Incrément A : 2 jours
- Incrément B : 2 mois
- Incrément C : les mois (au lieu des jours)
- Incrément D : 2 heures
- Incrément  $E : + 2$
- Incrément  $F : +10$

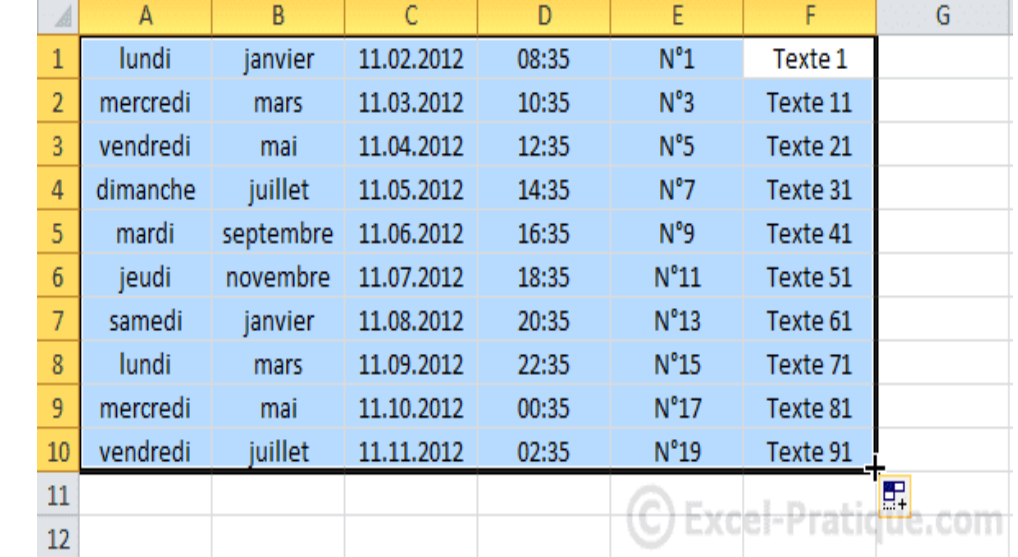

# **Exemple avec une fonction**

La cellule sélectionnée contient la somme des chiffres encadrés.

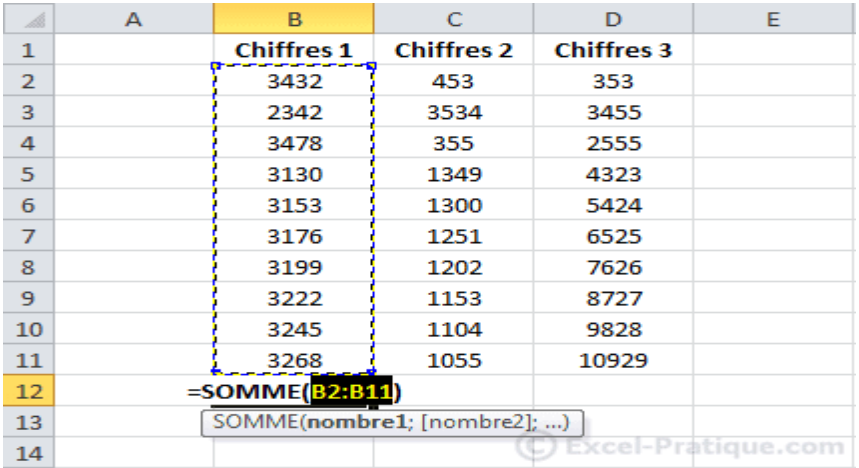

En procédant à la recopie suivante :

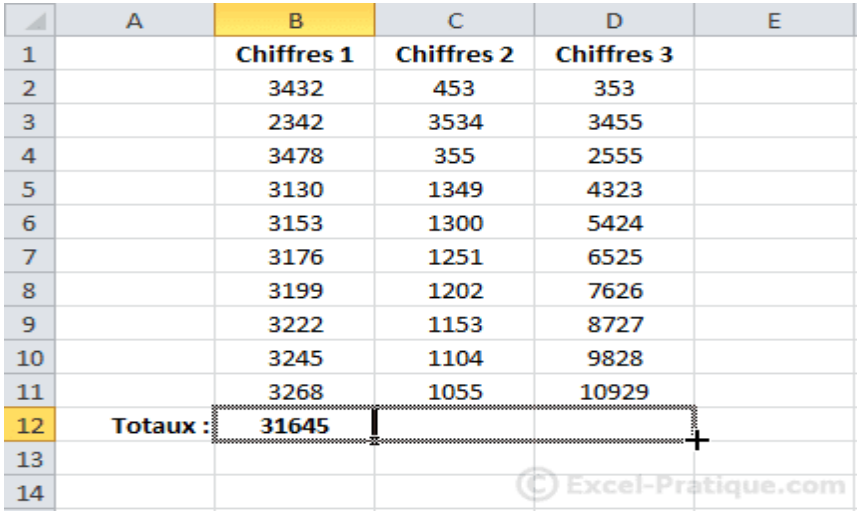

Vous obtenez 2 autres chiffres qui représentent la somme de leur colonne de chiffres respective :

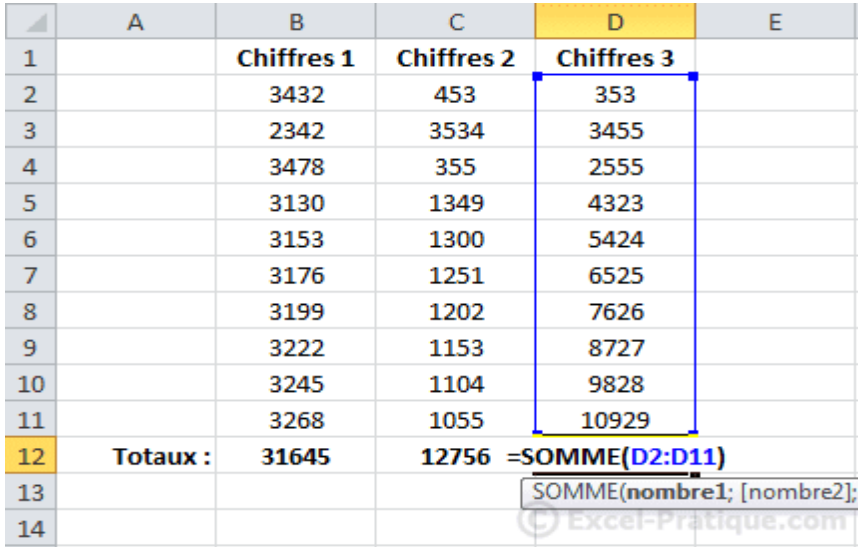

# **Recopier une mise en forme**

Exemple de recopie de mise en forme avec les 2 lignes suivantes.

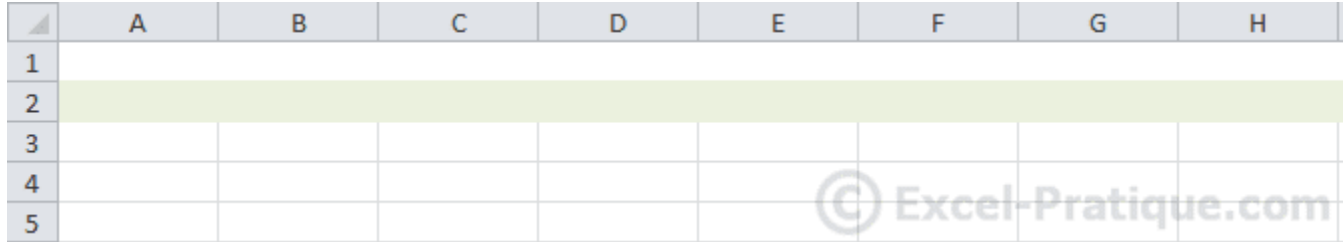

Sélectionnez et recopiez simplement les lignes.

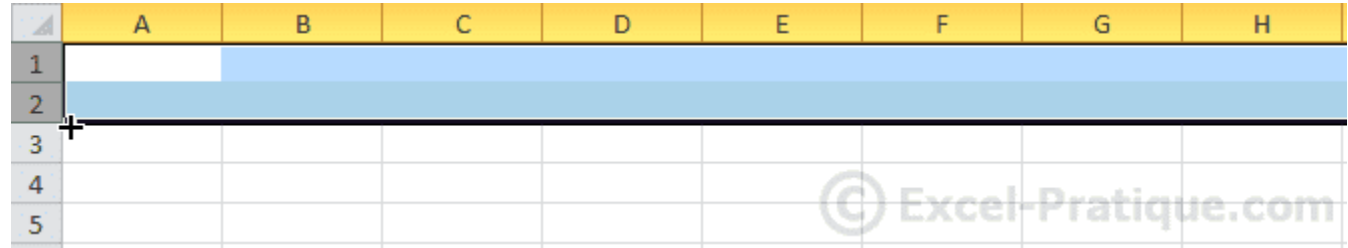

Vous obtenez :

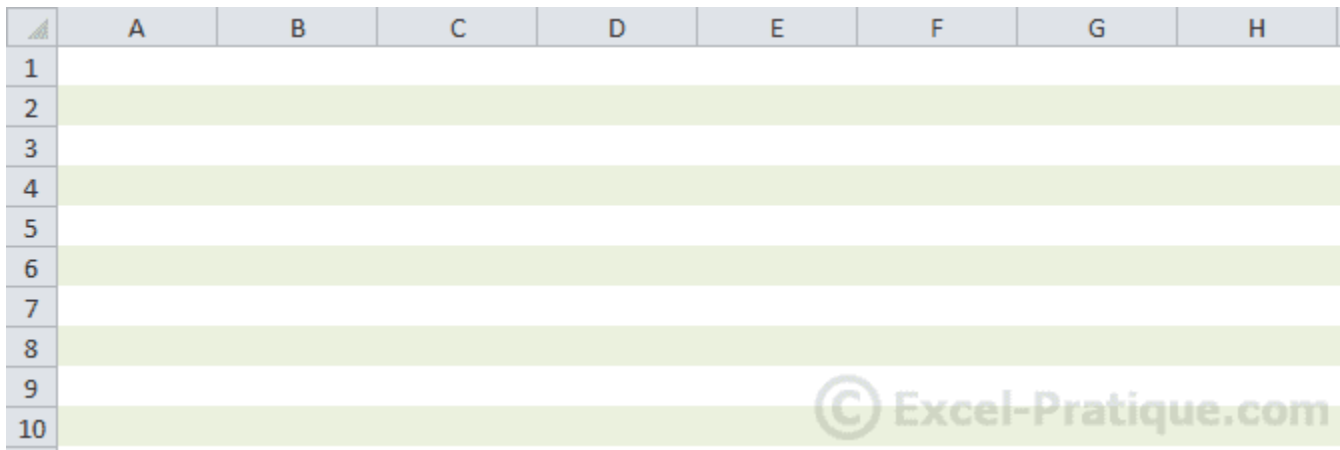

# **Formules de calculs et fonctions**

### **Structure des formules de calcul**

Commencez toujours votre calcul par le signe =, ensuite sans laisser d'espaces, placez un chiffre suivi d'un signe suivi d'un autre chiffre, etc. Ajoutez des ( ) si cela s'avère nécessaire. Exemples :

=45-32 *(Excel affichera la réponse : 13)* =(45-32)^2/10 *(Excel affichera la réponse : 16.9)*

#### Observez ce tableau :

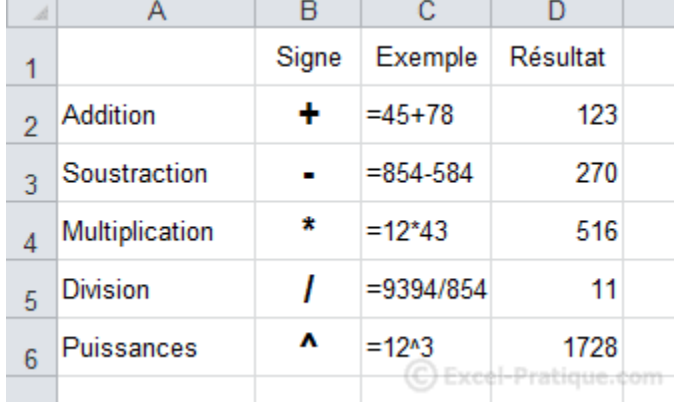

Les calculs peuvent également être effectués à partir des données provenant de cellules. Dans ce cas, commencez aussi par un  $=$ , cliquez ensuite sur une première cellule, ajoutez un signe, cliquez sur une autre cellule, etc. Ajoutez des ( ) si cela s'avère nécessaire.

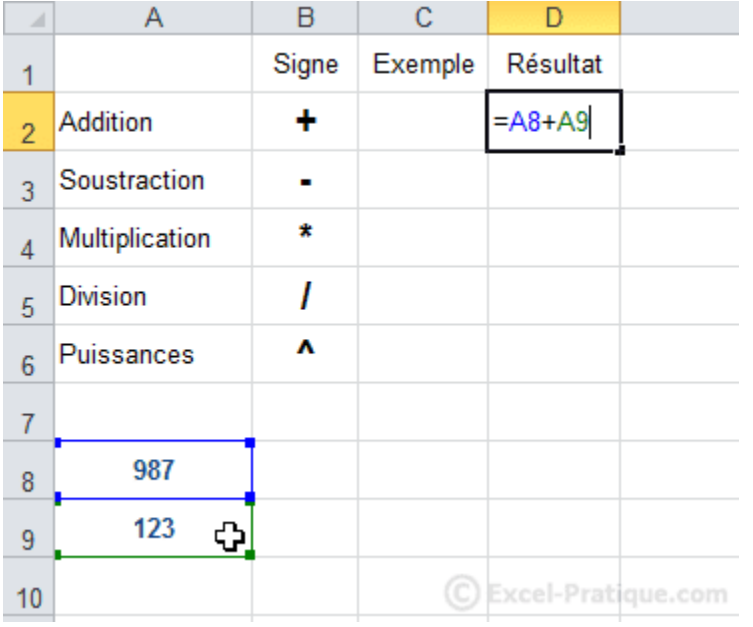

Observez bien les formules :

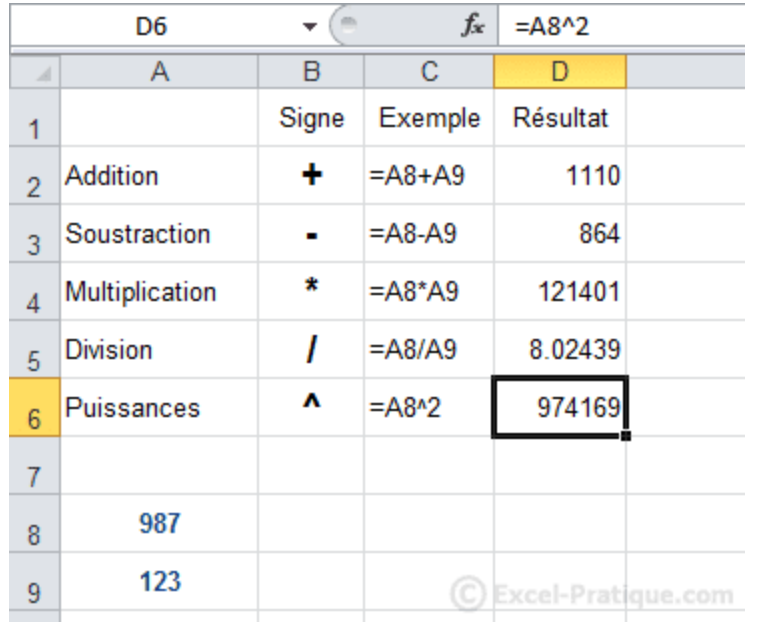

Les formules du tableau ci-dessus utilisent les valeurs de A8 et A9. Le principal avantage de ce système est de pouvoir modifier tous les résultats automatiquement (sans toucher aux formules) en changeant simplement les valeurs de A8 et A9, exemple :

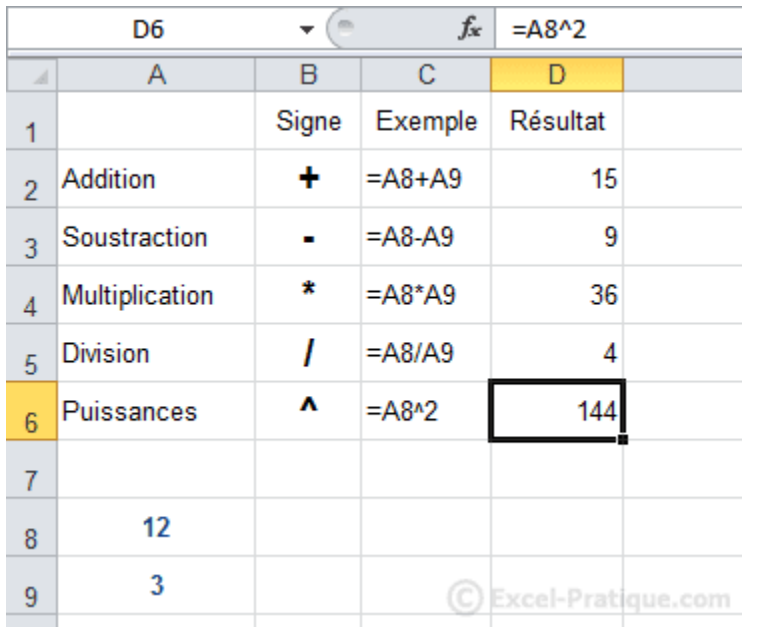

#### **Introduction sur les fonctions**

Nous ne verrons ici que quelques fonctions pour vous en montrer l'utilité.

Il existe une multitude de fonctions. Vous trouverez des explications sur les fonctions les plus utilisées sur la page consacrée aux fonctions (accessible via le lien « Fonctions » en haut de page).

# **Fonction SOMME**

Sélectionnez la cellule où vous souhaitez entrer la somme. Cliquez ensuite sur l'onglet « Formules » puis sur « Somme automatique ».

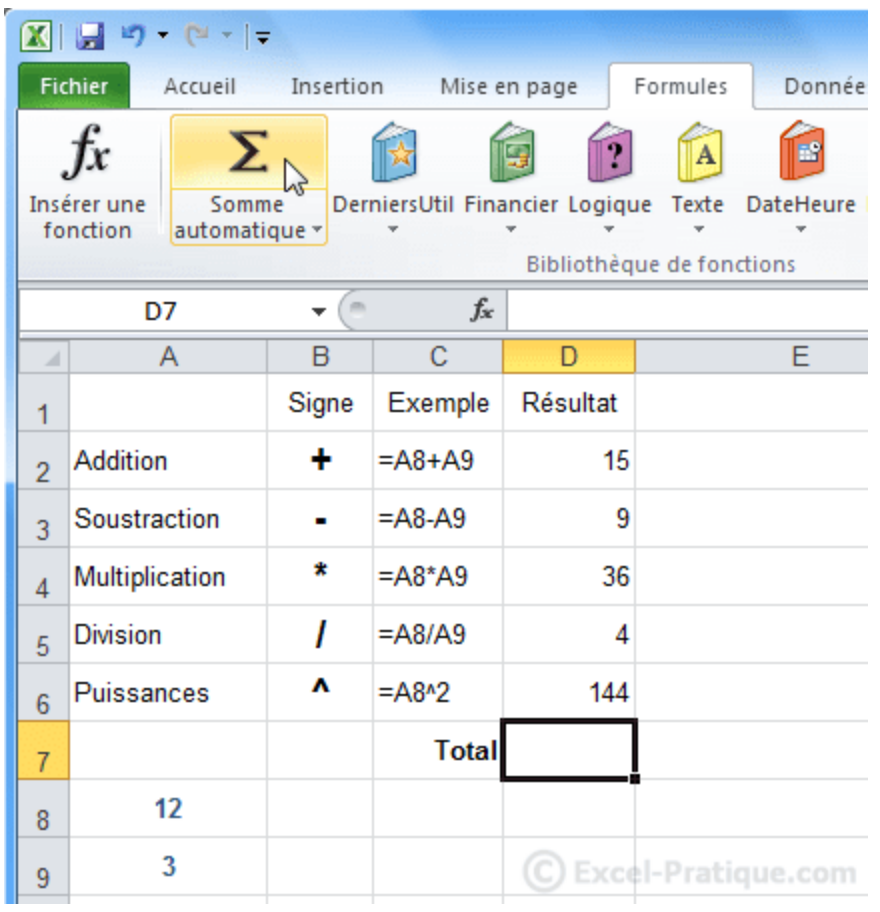

Sélectionnez ensuite la plage de cellule dont vous souhaitez obtenir la somme (dans le cas présent, la sélection proposée par Excel est la bonne).

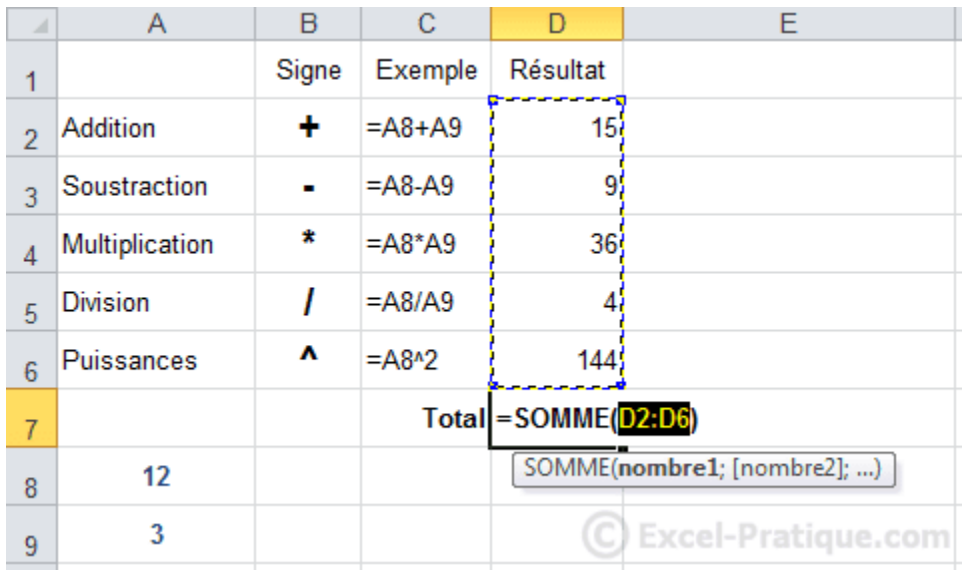

La somme des cellules D2 à D6 a bien été calculée.

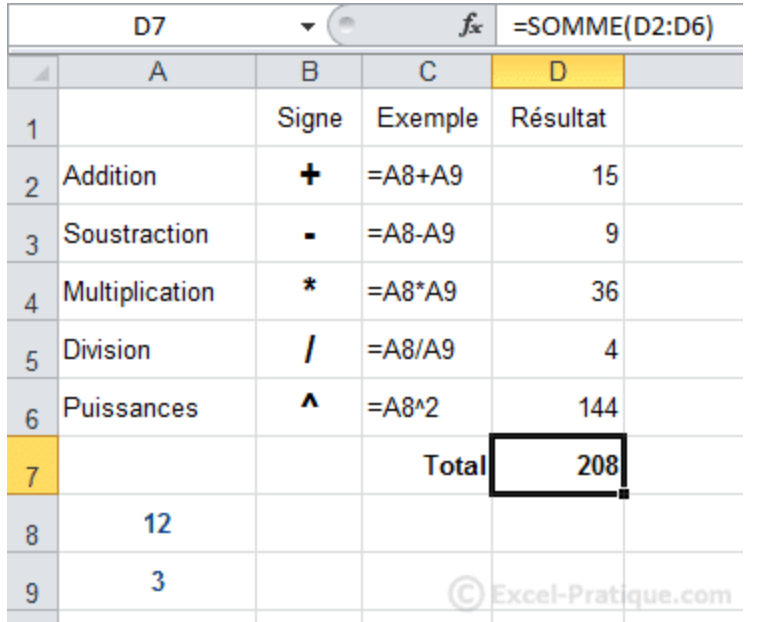

# **Fonction MOYENNE**

Il existe différents raccourcis dans l'onglet « Formules » pour insérer une fonction. Cette fois-ci, nous allons insérer la fonction sans utiliser l'un de ces raccourcis ...

Sélectionnez la cellule où vous souhaitez insérer la moyenne et cliquez sur « Insérer une fonction » :

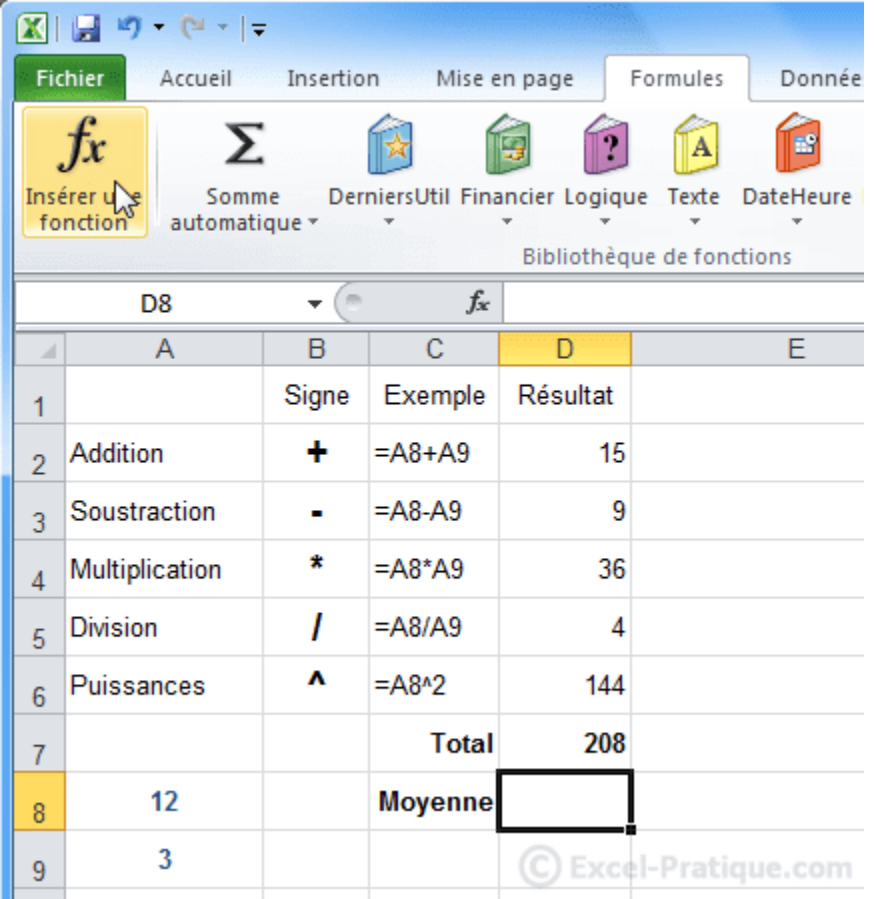

Recherchez et sélectionnez la fonction « MOYENNE » :

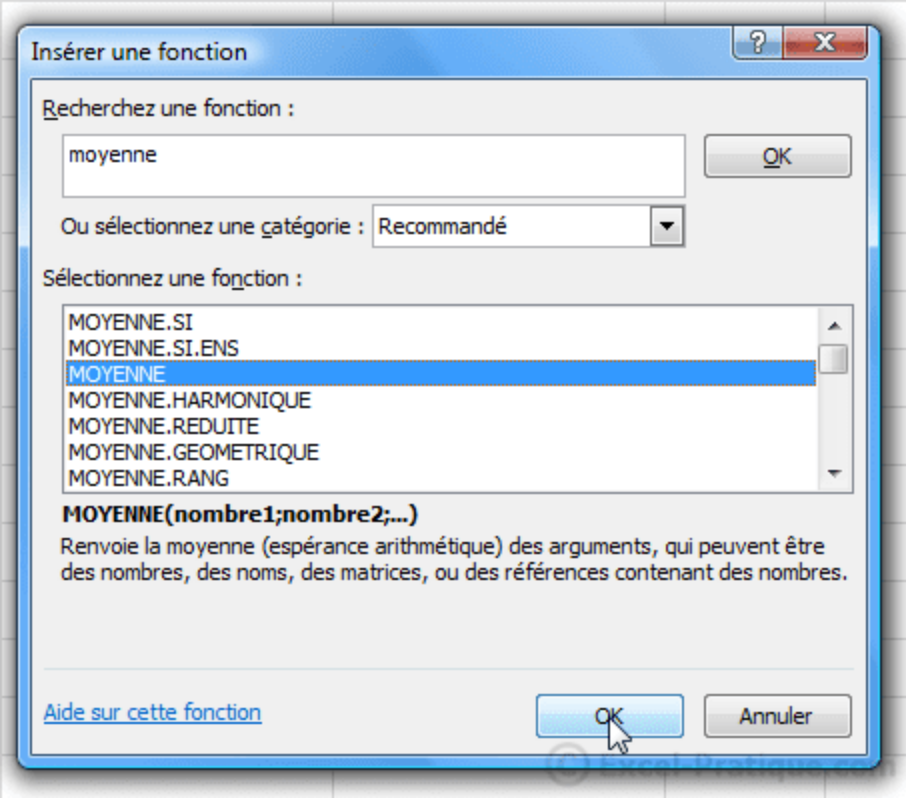

Appuyez sur OK. La fenêtre de la fonction s'ouvre.

Sélectionnez la plage de cellules à utiliser pour calculer la moyenne.

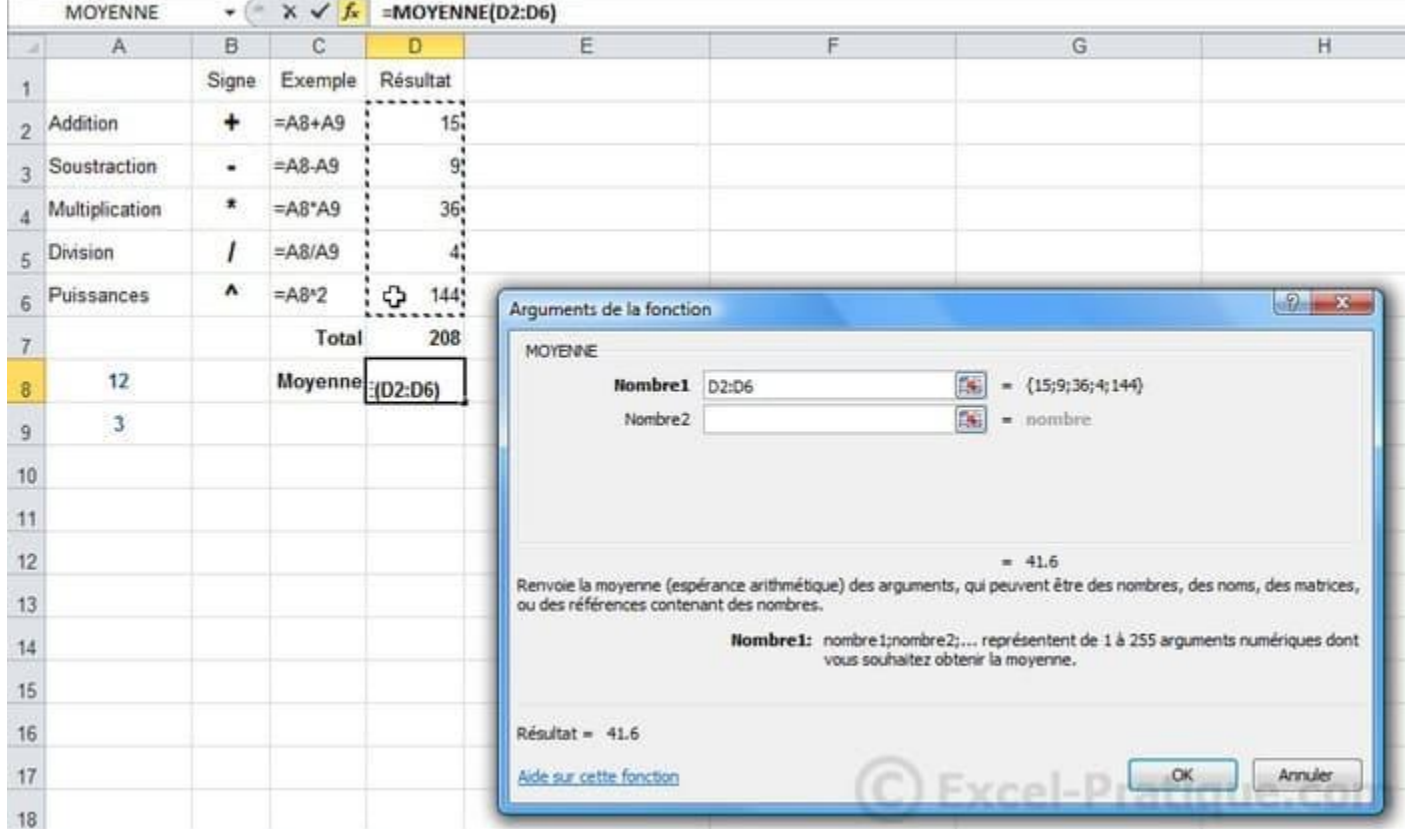

Vous obtenez :

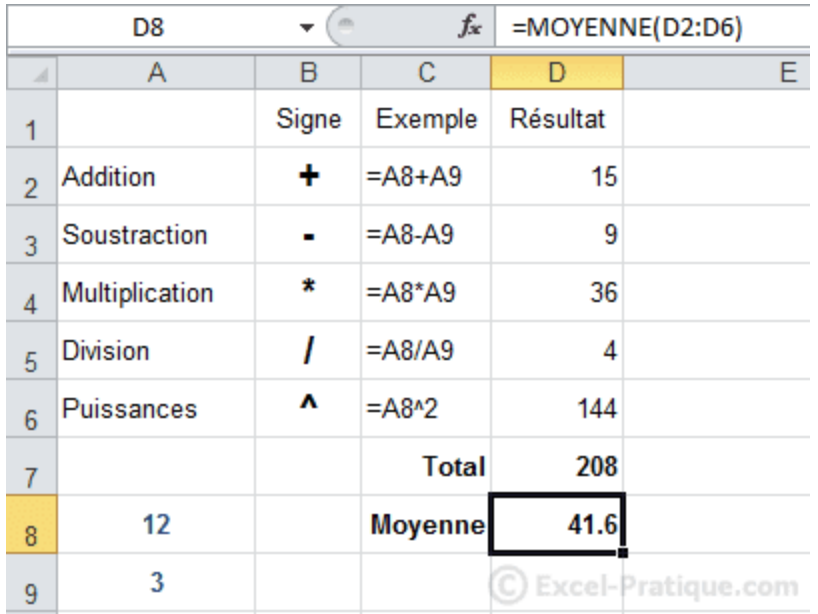

# **Fonction SI, recopie de formules**

# **Fonction SI**

Cliquez sur « Insérer une fonction » et sélectionnez la fonction SI.

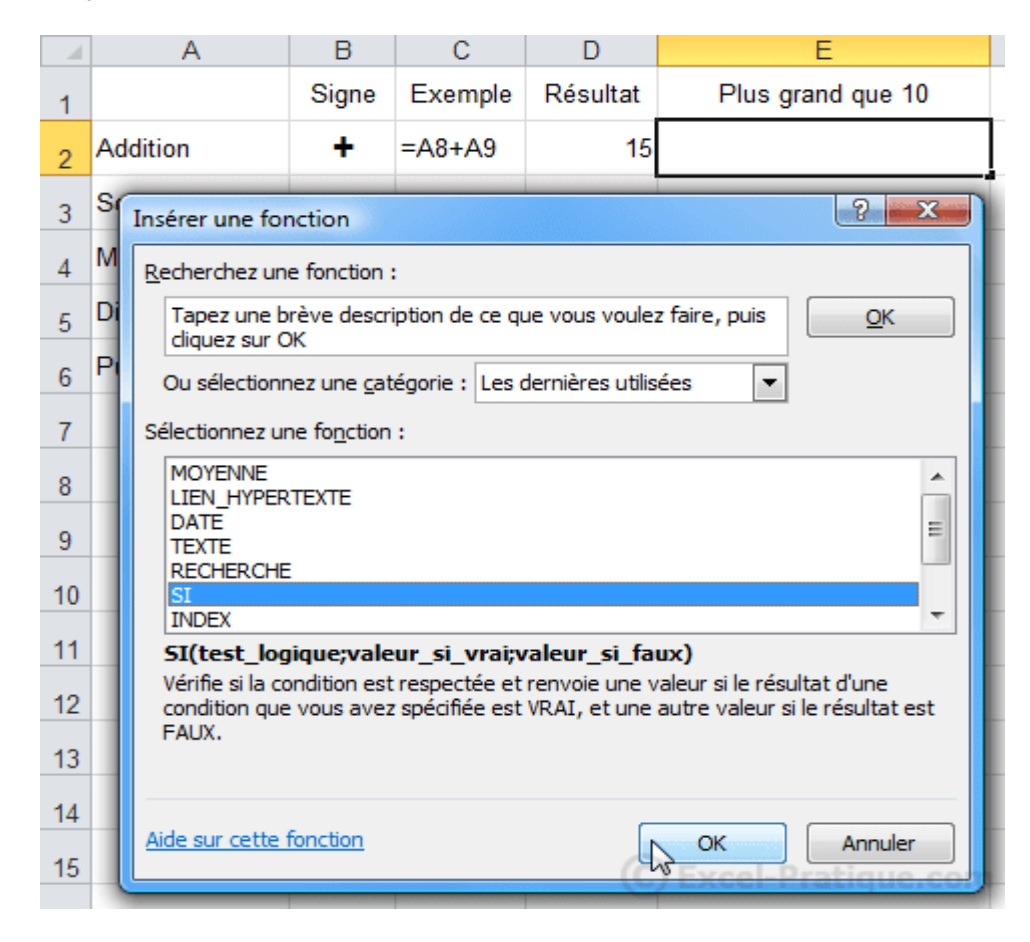

Dans ce cas, le but est d'afficher « Oui » si le résultat est plus grand que 10 et « Non » si ce n'est pas le cas.

Le test logique va permettre de savoir si la fonction doit afficher « Oui » ou « Non ».

- Test logique : D2>10 (dans ce cas, on demande si D2 est plus grand que 10)
- Si c'est vrai, la fonction affiche « Oui ».
- Si c'est faux, la fonction affiche « Non ».

Entrez les différentes valeurs et validez.

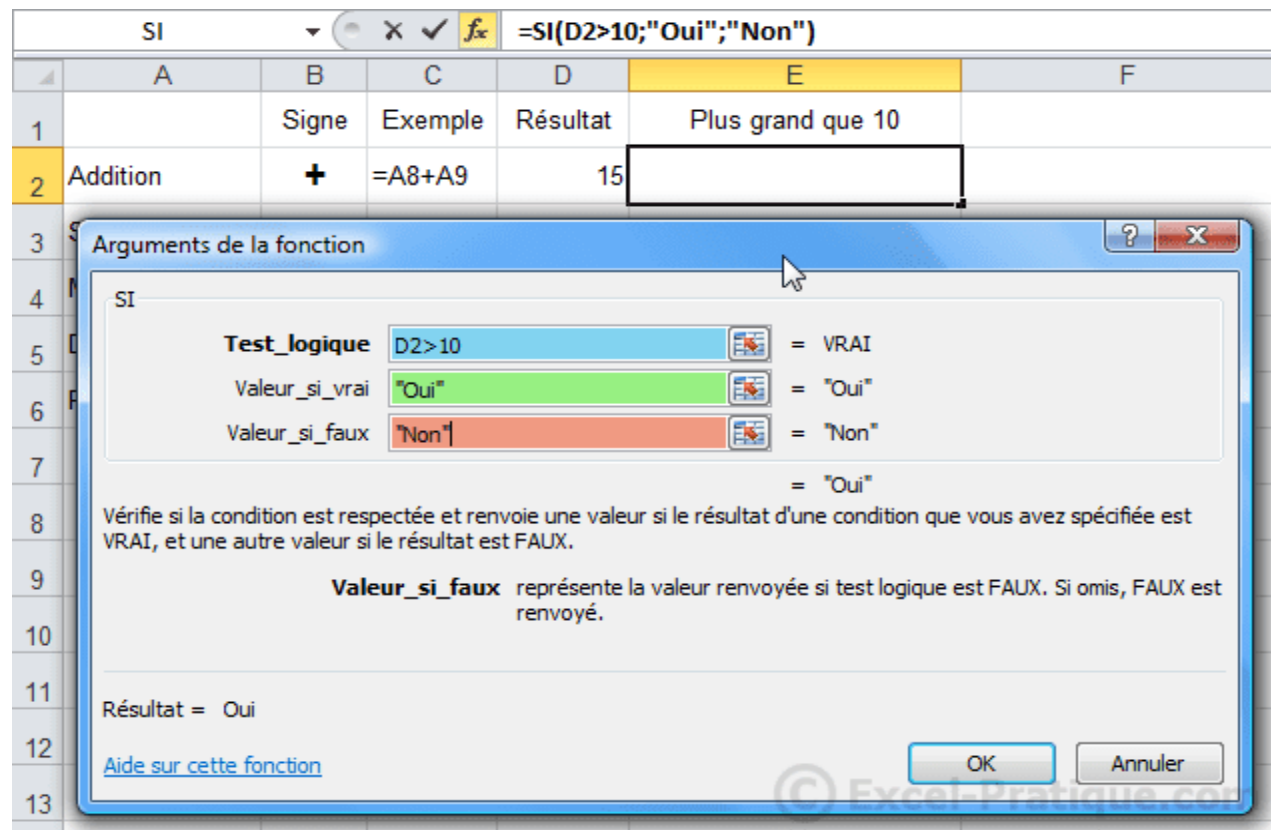

Si l'une des valeurs est du texte, il est nécessaire de la mettre entre guillemets (exemple : "Oui").

Un « Oui » est alors affiché en E2.

Maintenant faites une recopie incrémentée jusqu'à la cellule E6.

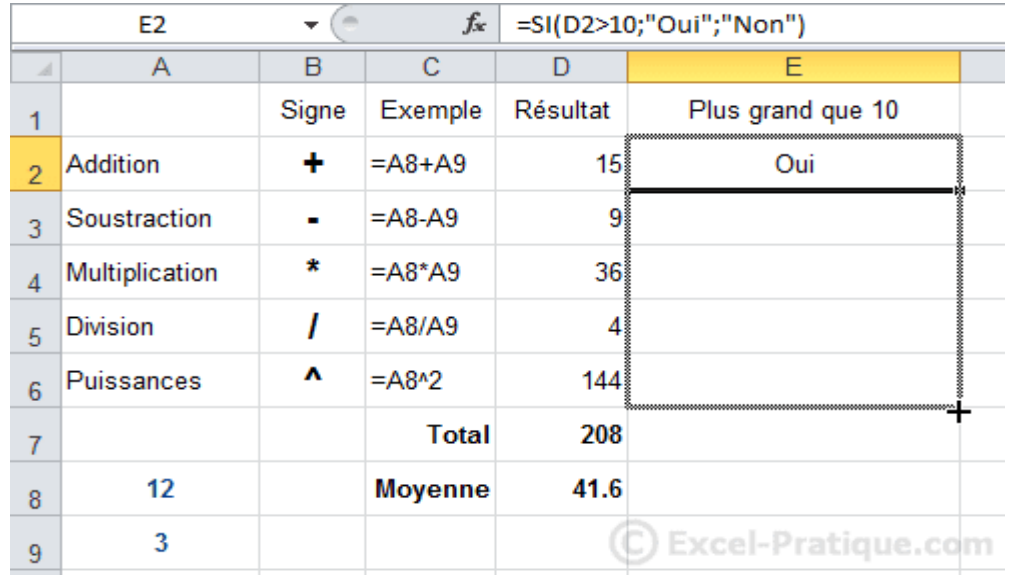

Le résultat est correct (les formules se sont adaptées : à chaque recopie d'une ligne vers le bas, le n° de ligne des cellules de la formule a été augmenté de 1).

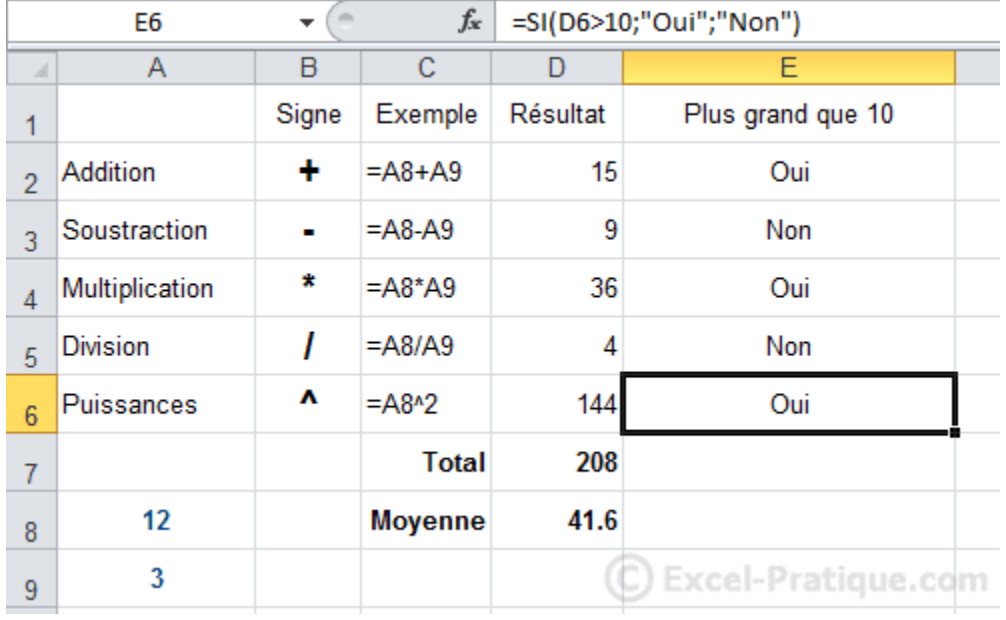

Maintenant, si l'on veut changer la valeur limite de 10 (pour déterminer si c'est « Oui » ou « Non » qui doit être affiché), il va falloir modifier chaque formule, ce n'est donc pas très pratique.

A la place d'entrer la valeur 10 directement dans la formule, nous allons faire référence à une cellule contenant 10. De cette manière, lorsqu'on voudra modifier cette valeur limite, il suffira de modifier la valeur de la cellule.

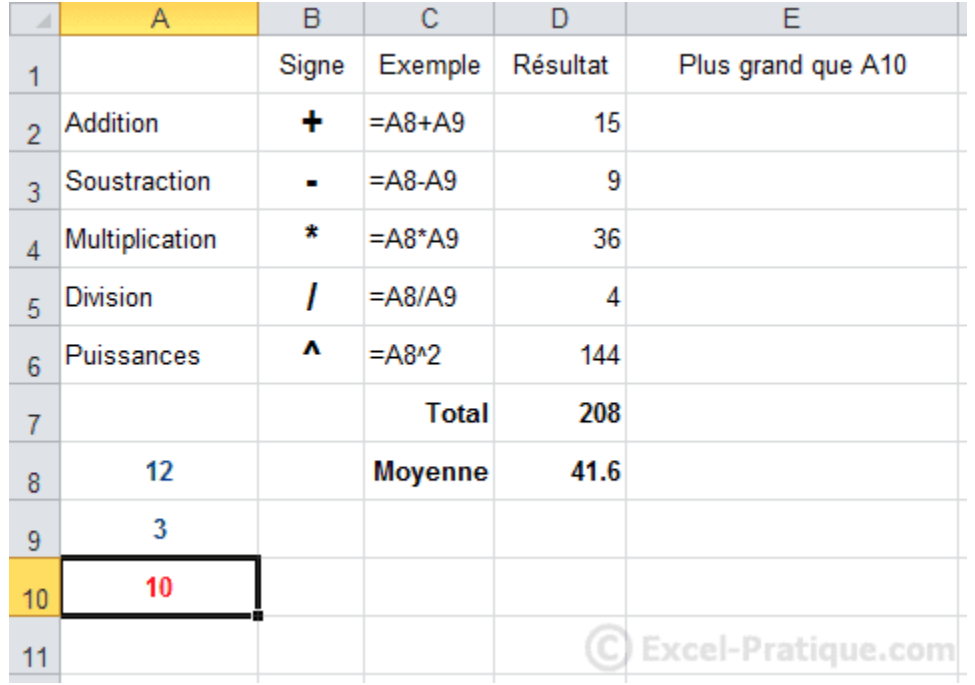

```
Pour le faire, remplacez simplement « 10 » par « A10 » :
```
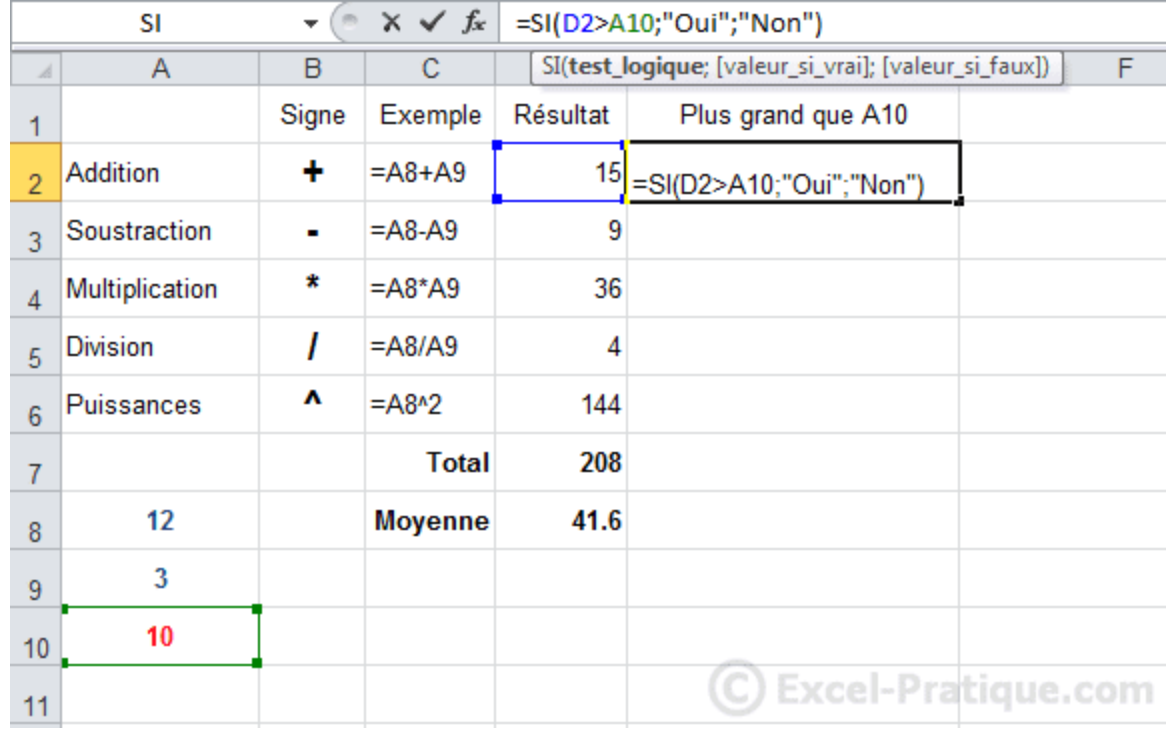

Recopiez la formule.

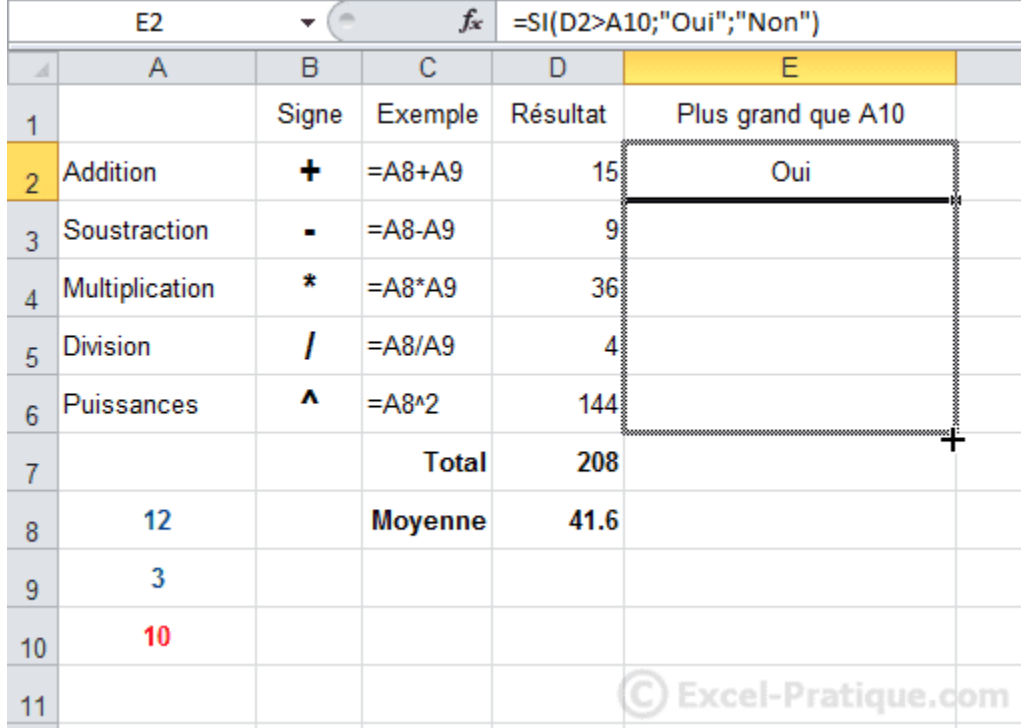

On constate qu'il y a un problème, A10 n'a pas été conservé dans les formules ... Pour y remédier, il va falloir "fixer" A10.

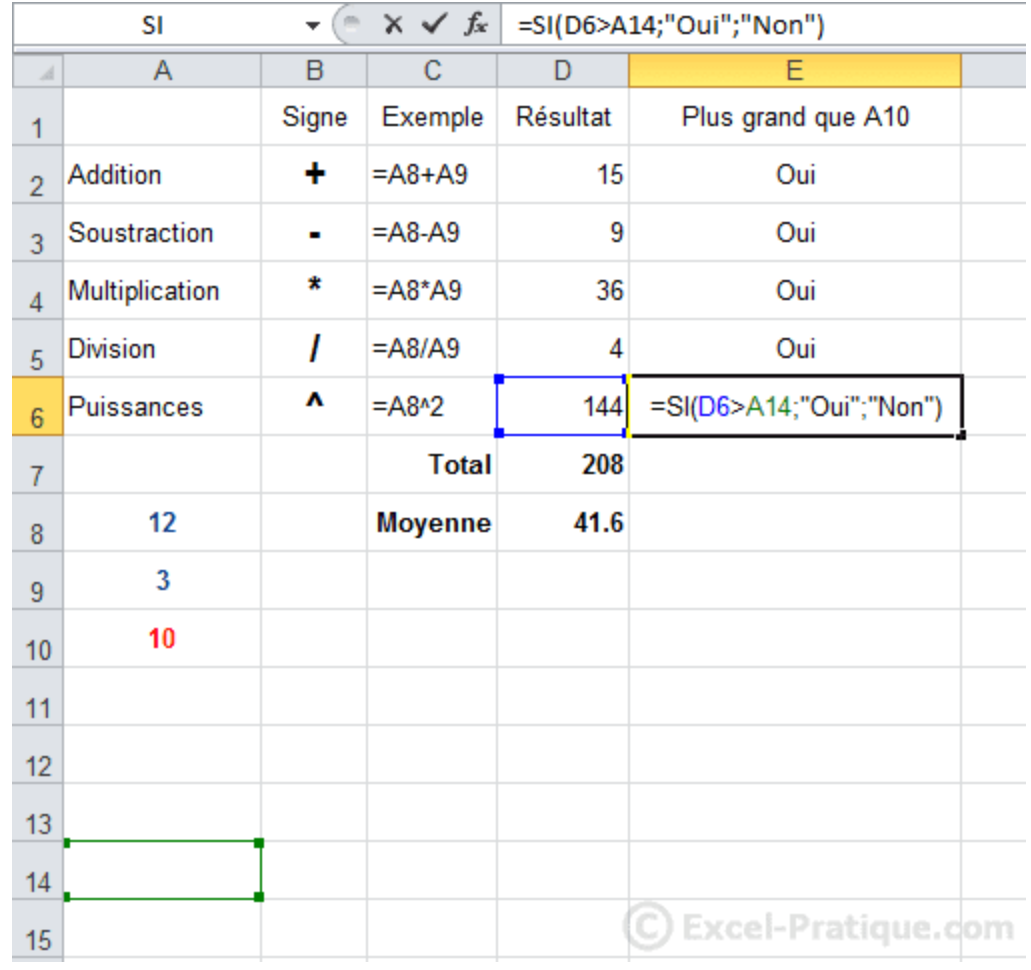

Une solution consiste à ajouter un  $\frac{1}{5}$  devant le n° de ligne et le n° de colonne. Il faut donc remplacer A10 par \$A\$10 (ou par A\$10 puisqu'il suffit ici de "fixer" le n° de ligne).

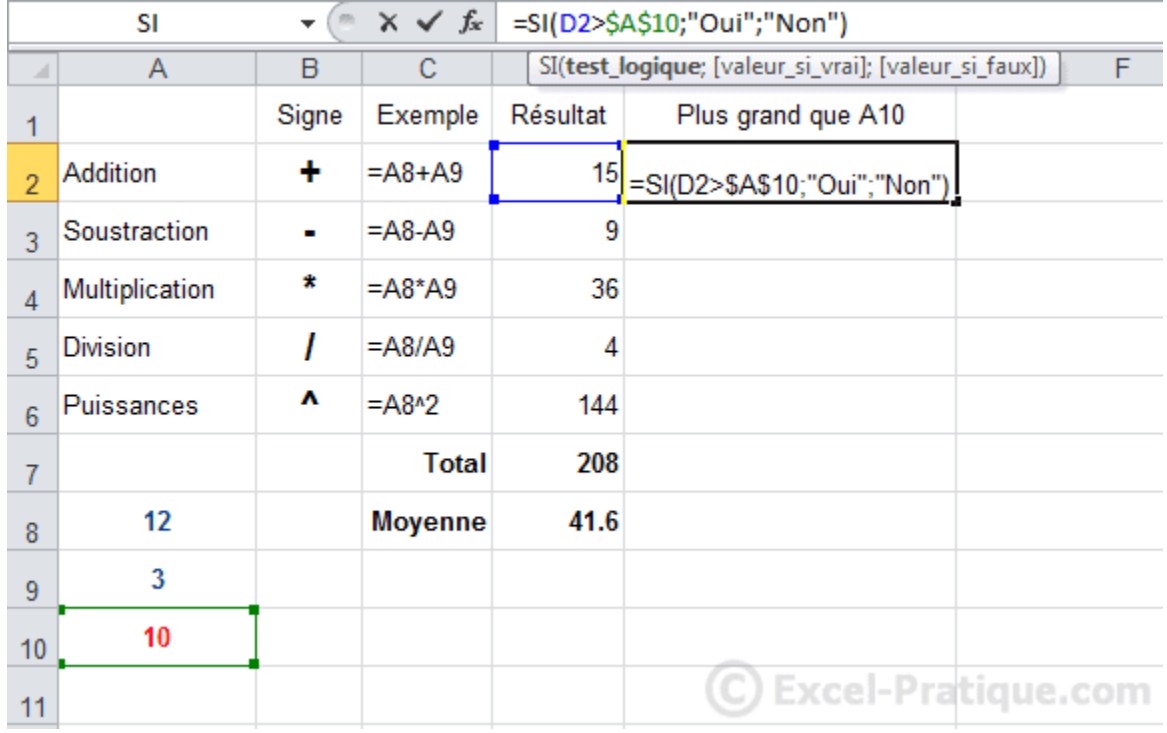

Après recopie, le résultat est cette fois correct :

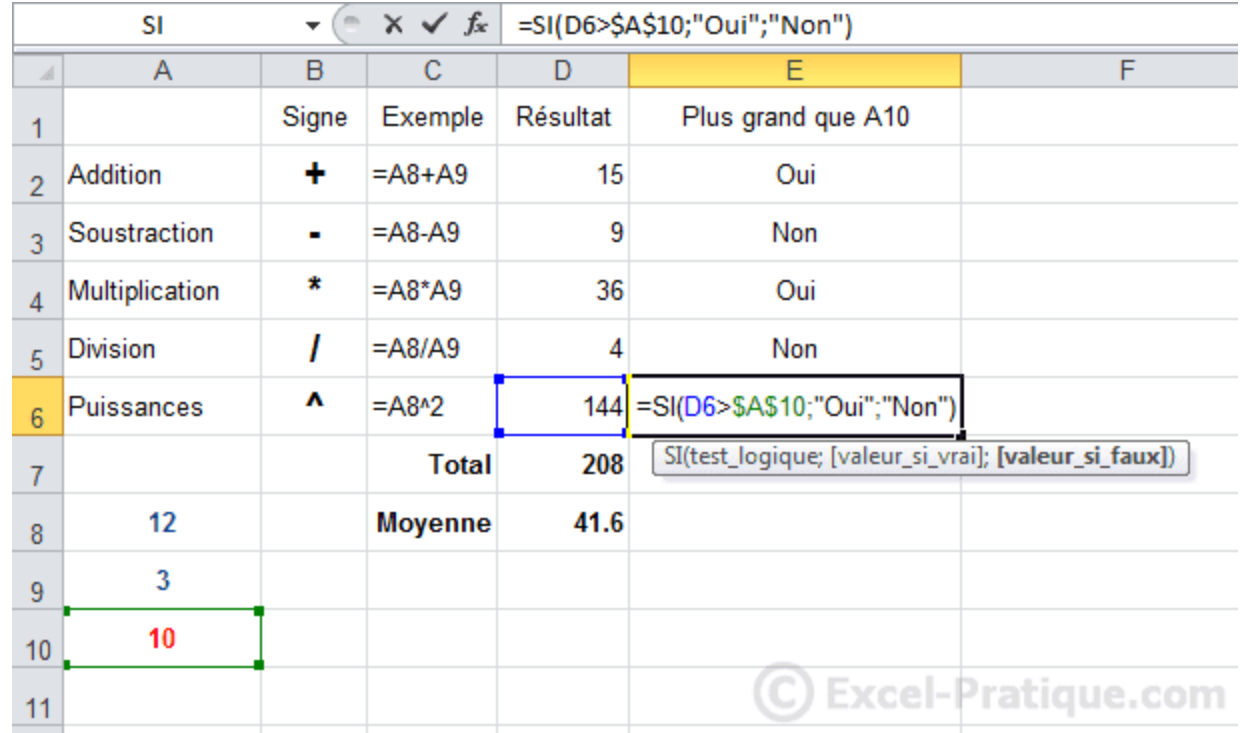

Une autre possibilité consiste à renommer la cellule A10 :

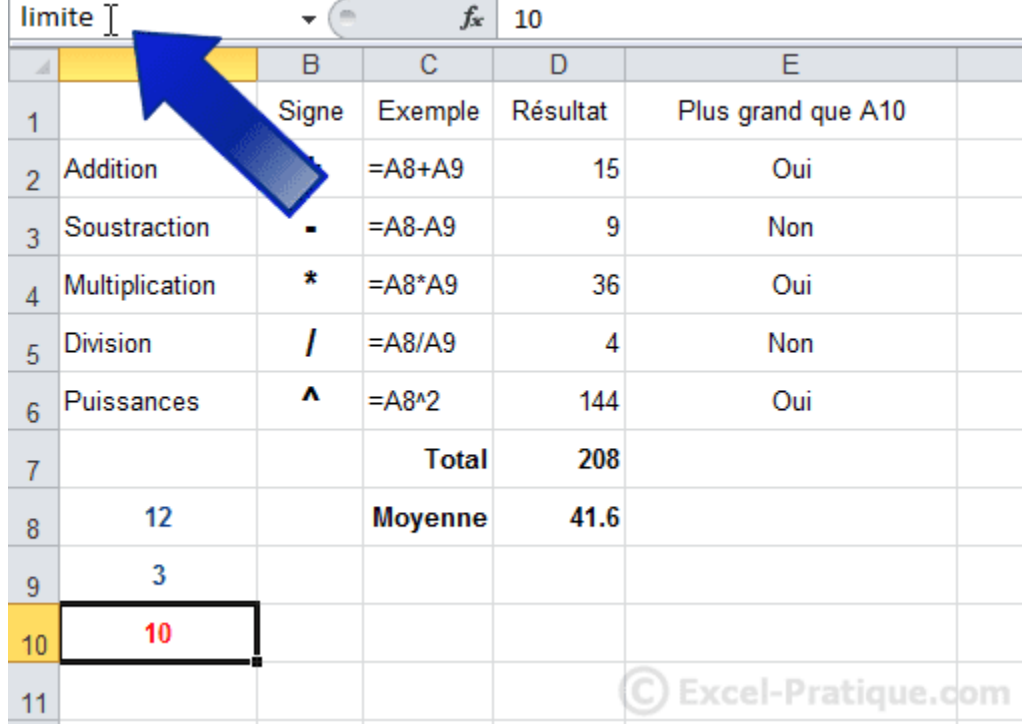

Et à remplacer A10 par limite qui est ici le nom de la cellule.

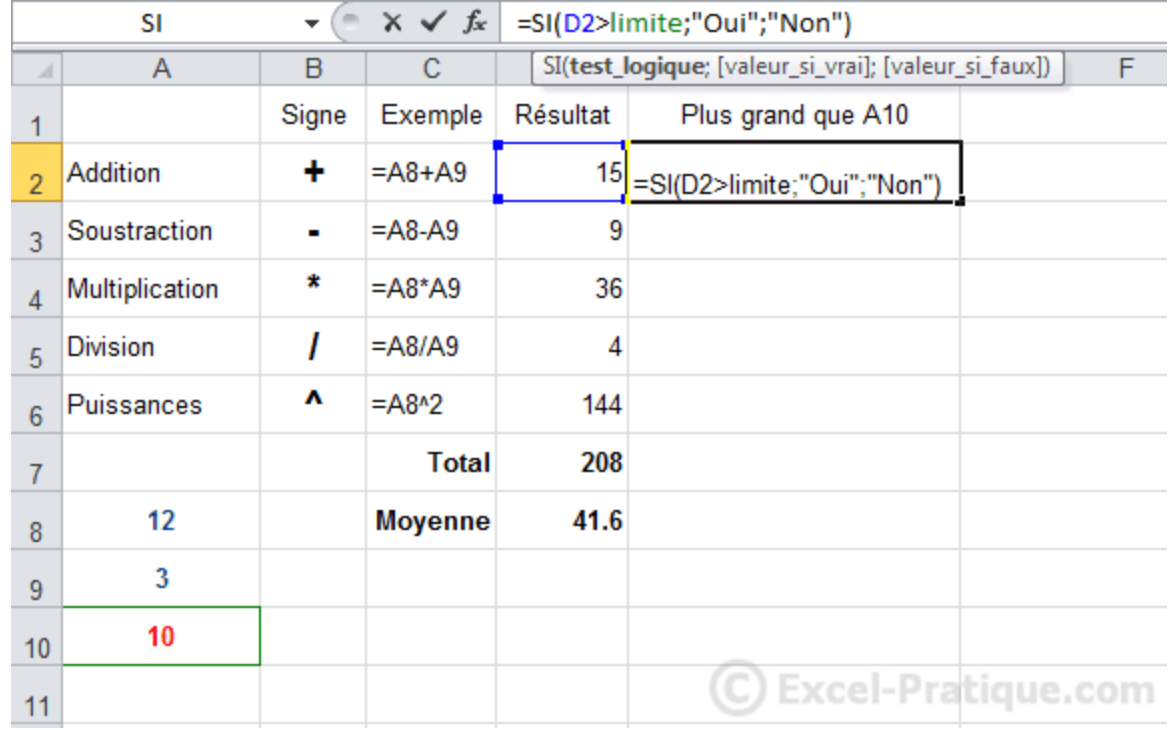

Après recopie, le résultat est également correct :

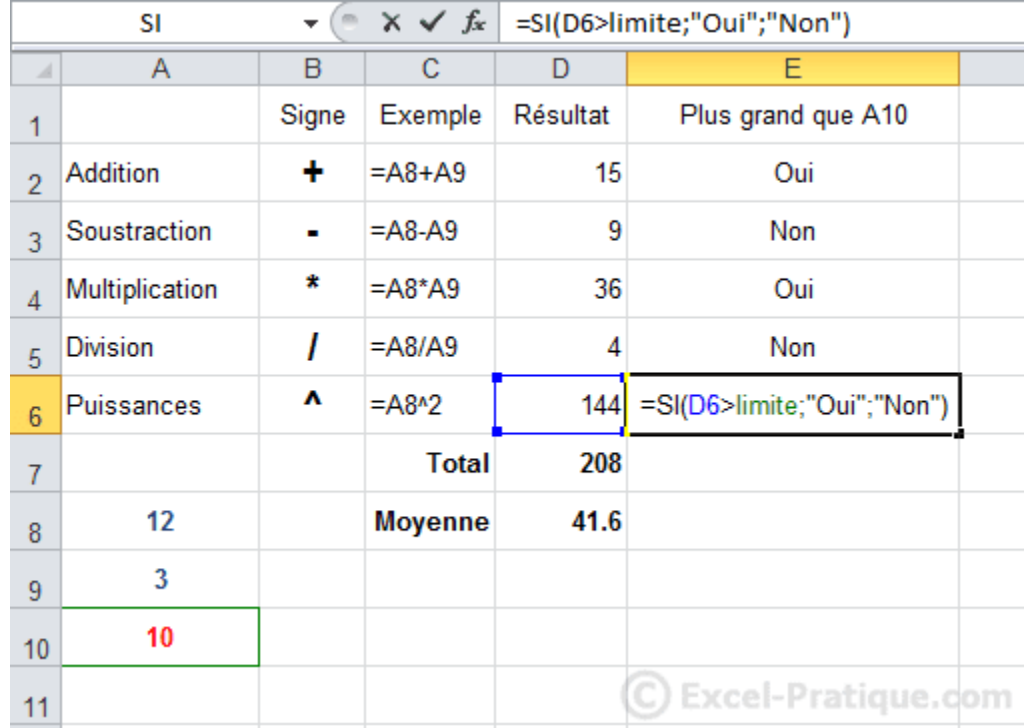

Vous pouvez maintenant changer la limite de toutes les formules en modifiant uniquement la cellule A10.

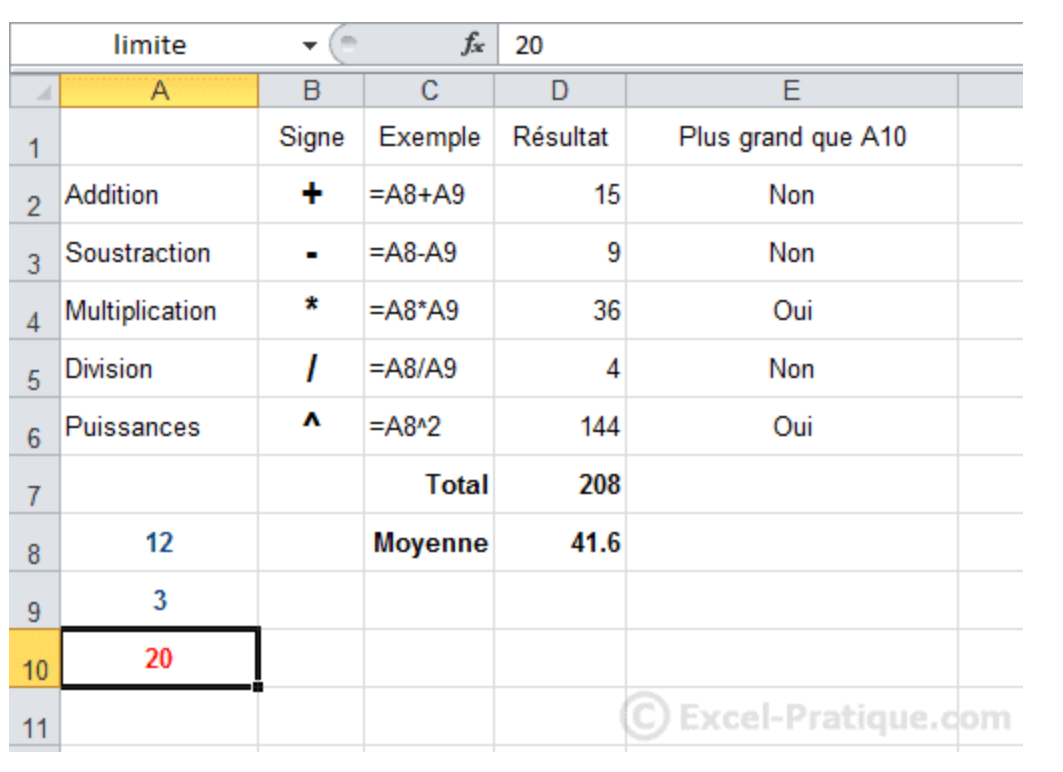